42 1820 <u>код</u> продукции

9032 89 000 9<br>Код ТН ВЭД

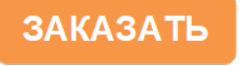

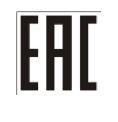

 $\overline{f}$ 

# ПРИБОР АВАРИЙНОЙ СИГНАЛИЗАЦИИ И БЛОКИРОВКИ  $\mathsf{TAC}\text{-}01$

# РУКОВОДСТВО ПОЛЬЗОВАТЕЛЯ ЦКЛГ.421411.001 ИЗ

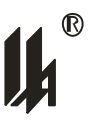

ЗАО "НПП "Центравтоматика"

г. Воронеж

2013

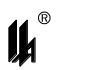

# Содержание

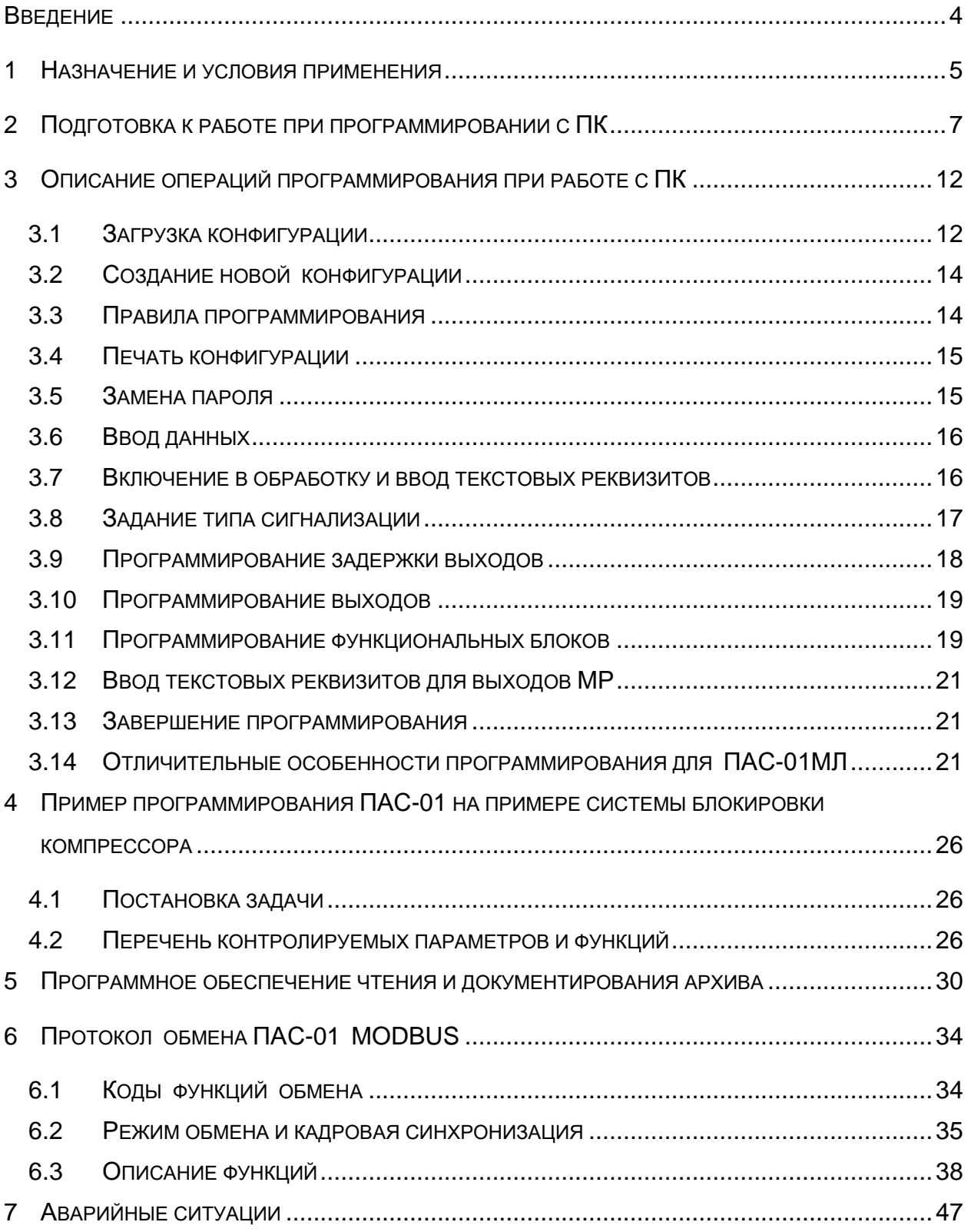

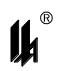

# **ВВЕДЕНИЕ**

1 Настоящее руководство пользователя ЦКЛГ.421411.001 ИЗ (в дальнейшем - ЦКЛГ.421411.011 ИЗ) предназначено для изучения порядка программирования прибора аварийной сигнализации и блокировки ПАС-01 (далее - ПАС-01 или прибор) и программирования связи с сетью верхнего уровня контроля и управления.

2 Программное обеспечение (далее – ПО) позволяет осуществлять ввод и обработку дискретных входных сигналов от датчиков состояния технологических объектов, предупредительную и аварийную, световую и звуковую сигнализации, ведение архива событий и выдачу управляющих сигналов блокировки на исполнительные механизмы.

3 Для эксплуатации ПАС-01 определены следующие роли:

администратор баз данных;

пользователь.

4 Основными обязанностями администратора баз данных являются:

 установка прикладного программного обеспечения ПАС-01 и настройка его параметров;

 разработка, управление и реализация эффективной политики доступа к информации, хранящейся в прикладных базах данных.

Администратор баз данных должен обладать высоким уровнем квалификации и практическим опытом выполнения работ по установке, настройке и администрированию ПО, используемого в ПАС-01.

5 Основными обязанностями пользователя являются:

настройка СОМ порта для работы с ПАС-01;

 ввод базы данных, определяющей логическую структуру и алгоритм функционирования прибора, подключенного к СОМ-порту персонального компьютера (далее – ПК), из EEPROM ПАС-01;

 представление логической структуры (конфигурации) прибора в виде графической схемы;

 программирование требуемых прикладных алгоритмов в соответствии с поставленными задачами;

 изменение параметров алгоритма функционирования и логической структуры прибора;

 загрузка скорректированных данных в EEPROM ПАС-01, подключенного к СОМпорту ПК;

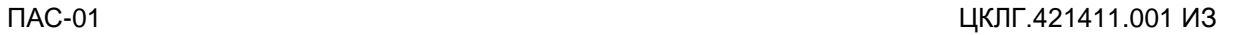

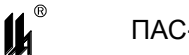

 запись в файл, чтение из файла всей информации о конфигурации прибора и его настройках;

документирование проекта.

Пользователь должен иметь опыт работы с ПК на базе операционных систем Microsoft Windows на уровне квалифицированного пользователя и свободно осуществлять базовые операции в стандартных ОС Windows.

Число штатных единиц определяется структурой предприятия.

6 Перечень эксплуатационных документов, с которыми необходимо ознакомиться:

 Прибор аварийной сигнализации и блокировки ПАС-01 "Руководство по эксплуатации" ЦКЛГ.421411.001 РЭ;

 Прибор аварийной сигнализации и блокировки ПАС-01 "Руководство пользователя" ЦКЛГ.421411.001 ИЗ.

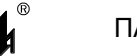

### $\prod AC-01$

### 1 НАЗНАЧЕНИЕ И УСЛОВИЯ ПРИМЕНЕНИЯ

<span id="page-4-0"></span>1.1 Прибор ПАС-01 является программируемым микропроцессорным контроллером и поставляется запрограммированным "по умолчанию", если при заказе не оговорены требования к прикладному алгоритму. Требуемые прикладные алгоритмы могут быть запрограммированы потребителем в соответствии с поставленными им задачами.

1.2 При изготовлении все приборы запрограммированы следующим образом:

- логический номер - 1;

– все датчики состояния объекта - нормально разомкнутые (HP);

- вход 1 - аварийная сигнализация на ячейку 1, вход 2 - аварийная сигнализация на ячейку 2, ..., вход 24 – аварийная сигнализация на ячейку 24 светового табло;

- все входы воздействуют на выход 1;

- по всем входам задержка вывода блокировочного сигнала - 5 с;

- кнопка внешнего квитирования - отсутствует.

1.3 Программирование ПАС-01 осуществляется с использованием ПК по интерфейсу RS-485 через модуль преобразования интерфейсов.

1.4 Для программирования ПАС-01 с использованием ПК в комплект поставки входит диск с записанным на нем программным обеспечением.

1.4.1 Программное обеспечение представляет собой приложения для WINDOWS:

- программатор PRG 02MB.exe, поддерживающий MODBUS-протокол обмена и предназначенный для программирования приборов версии "ДМ";

- программатор PRG 02ML.exe, поддерживающий MODBUS-протокол обмена и предназначенный для программирования приборов версии "МЛ".

Для работы приложений необходимы следующие ресурсы ПК:

- операционная система WINDOWS XP:

- разрешение экрана монитора - 800х600.

Установку программного обеспечения нужно выполнить в специально выделенную папку (каталог).

1.4.2 Программа PRG\_02MB.exe (PRG\_02ML.exe) обеспечивает:

- настройку СОМ порта для работы с данным прибором ПАС-01;

- ввод базы данных, определяющей логическую структуру и алгоритм функционирования прибора, подключенного к СОМ порту ПК, из EEPROM ПАС-01;

- ввод базы данных, определяющей логическую структуру и алгоритм функционирования прибора, из файла;

5

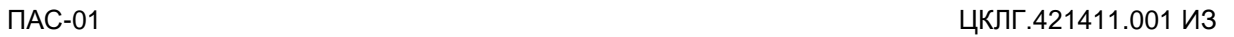

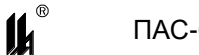

- представление логической структуры (конфигурации) прибора в виде графической схемы;

- изменение параметров алгоритма функционирования и логической структуры прибора (программирование) с помощью стандартной клавиатуры и мыши;

- загрузку скорректированных данных в EEPROM ПАС-01, подключенного к СОМ порту ПК;

- вывод скорректированных данных в файл на диске.

ЦКЛГ.421411.001 ИЗ

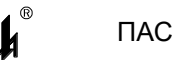

### $\Pi$ AC-01

# 2 ПОДГОТОВКА К РАБОТЕ ПРИ ПРОГРАММИРОВАНИИ С ПК

<span id="page-6-0"></span>2.1 В связи с тем, что прибор имеет один интерфейс типа RS-485 для работы с локальной сетью верхнего уровня и для программирования с ПК, потребитель может программировать ПАС-01 с ПК, только пользуясь соответствующим преобразователем интерфейса. Использование тех или иных преобразователей интерфейсов зависит от наличия портов в составе ПК, при этом возможны три варианта:

- RS-232 / RS-485.
- $-$  USB / RS-485,
- Ethernet / RS-485.  $\equiv$

2.2 При наличии в составе ПК СОМ-порта RS-232 рекомендуем использовать модуль преобразования интерфейсов RS-232/RS-485 МПИ-07 или другой преобразователь интерфейса, обеспечивающий автоматическое переключение направления ПРИЕМ / ПЕРЕДАЧА RS-485.

Разъем RS-485 модуля преобразования интерфейсов МПИ-07 подключают к разъему RS-485 модуля центрального процессора МЦП-1 двухпроводной линией, соблюдая полярность: контакты 6,7 - A(+) на разъеме DB-9 RS-485 МЦП-1 подключают к контакту 1  $- A$ (+) на МПИ-07, контакт 3 – B(-) на разъеме DB-9 RS-485 МЦП-1 подключают к контакту 4 – В(-) на МПИ-07. Следует иметь в виду, что в преобразователях интерфейса других производителей обозначения контактов (+) и (-) могут быть другие. Подключают МПИ-07 к СОМ- порту ПК кабелем "9М-9П" (в комплект поставки не входит).

Схема распайки кабеля приведена на рисунке 2.1.

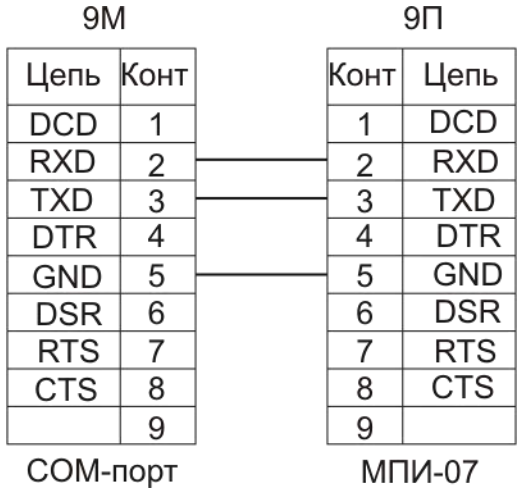

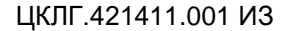

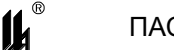

 $\Pi$ AC-01

2.3 При использовании преобразователей интерфейса RS-485/RS-232 других производителей следует обратить внимание на соблюдение следующих обязательных требований:

1) Преобразователь интерфейса на стороне RS-485 должен обеспечивать начальное смещение уровня напряжения на линии (+) относительно линии (-) не менее 0.2 В (МПИ-07 обеспечивает начальное смешение = 5 В).

2) Длительность разрыва потока данных от ПК к ПАС-01, по которому определяется окончание запроса и производится переключение интерфейса RS-485 с режима «ПЕ-РЕДАЧА» на режим «ПРИЕМ», должна быть в диапазоне 4 – 8 мс (в МПИ-07 это значение фиксированное и равно 4 мс). Верхнее ограничение обусловлено тем, что минимальное время начала ответа ПАС-01 на полученный запрос - 10 мс после получения запроса и, при больших временах переключения интерфейса, ответ будет потерян.

3) Возможная частота следования запросов от ПК к МПИ связана с временем переключения интерфейса RS-485 из режима «ПРИЕМ» на режим «ПЕРЕДАЧА» (в МПИ-07 это значение также фиксированное и равно 4 мс). Если от момента времени приема ответа на предыдущий запрос до выдачи следующего запроса пройдет промежуток времени меньше этого, то запрос будет потерян. Длительность промежутка времени между приемом ответа на предыдущий запрос и выдачей следующего запроса - значение, настраиваемое в программаторе PRG-02MB (PRG-02ML), подробнее это описано в разделе 3.1 данного руководства.

2.4 В современных ПК СОМ порт, как правило, отсутствует. В этом случае нужно воспользоваться портами USB или Ethernet при условии использования соответствующих преобразователей интерфейсов.

2.5 Для подключения ПАС-01 к порту USB ПК рекомендуем использовать преобразователь интерфейсов USB TO RS-232/RS-422/RS485 UPort 1151i фирмы MOXA. Контакт 3 (R+) разъема UPort 1151 подключают к контактам 6,7 (A) разъема RS-485 (DB9) ПАС-01, а контакт 4 (R-) – к контакту 3 (B) разъема RS-485 (DB9) ПАС-01.

В соответствии с документацией фирмы МОХА, на ПК устанавливают программное обеспечение UPort 1151i, в диспетчере устройств ПК, при подключенном к порту USB преобразователе UPort 1151i, в опции «порты (COM и LPT)» устанавливают настройки драйвера – эмулятора СОМ порта (9600/8/none/2/none), в опции «многопортовые последовательные адаптеры» устанавливают тип интерфейса: RS-485 2W. На плате UPort 1151i устанавливают DIP переключатели 1,2,3 в положение ON, что означает подключение терминального резистора 120 Ом и подтягивающих резисторов 1 кОм к линии A/B RS-485.

8

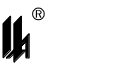

2.6 Для подключения ПАС-01 к порту Ethernet ПК рекомендуем использовать преобразователь интерфейсов NPort IA 5150 фирмы MOXA. При использовании данного преобразователя необходимо руководствоваться документацией фирмы MOXA.

Подключить NPort IA 5150 к ПК и ПАС-01:

- питание =24 В (от источника питания, соответствующего требованиям фирмы МОХА) подключают к контактам V1+, V1- разъема питания NPort IA 5150;

- разъем RJ-45 Ethernet 1 NPort IA 5150 соединяют с разъемом RJ-45 ПК кабелем Ethernet.;

- контакт 3 DATA+(B) разъема RS-485/RS-422 NPort IA 5150 подключают к контактам 6,7 – А(+) на разъеме DB-9 RS-485 МЦП-1 ПАС-01;

- контакт 4 DATA - (А) разъема RS-485/RS-422 NPort IA 5150 подключают к контакту 3 – В(-) на разъеме DB-9 RS-485 МЦП-1 ПАС-01.

Установить фирменное программное обеспечение в соответствии с руководством по эксплуатации NPort IA 5150, далее действовать по указаниям документации фирмы MOXA, учитывая конфигурацию ПК и настройки сети Ethernet пользователя.

При настройке эмулятора СОМ порта и интерфейса RS-485 следовать следующим указаниям:

Запустить программу NPort IA web Console

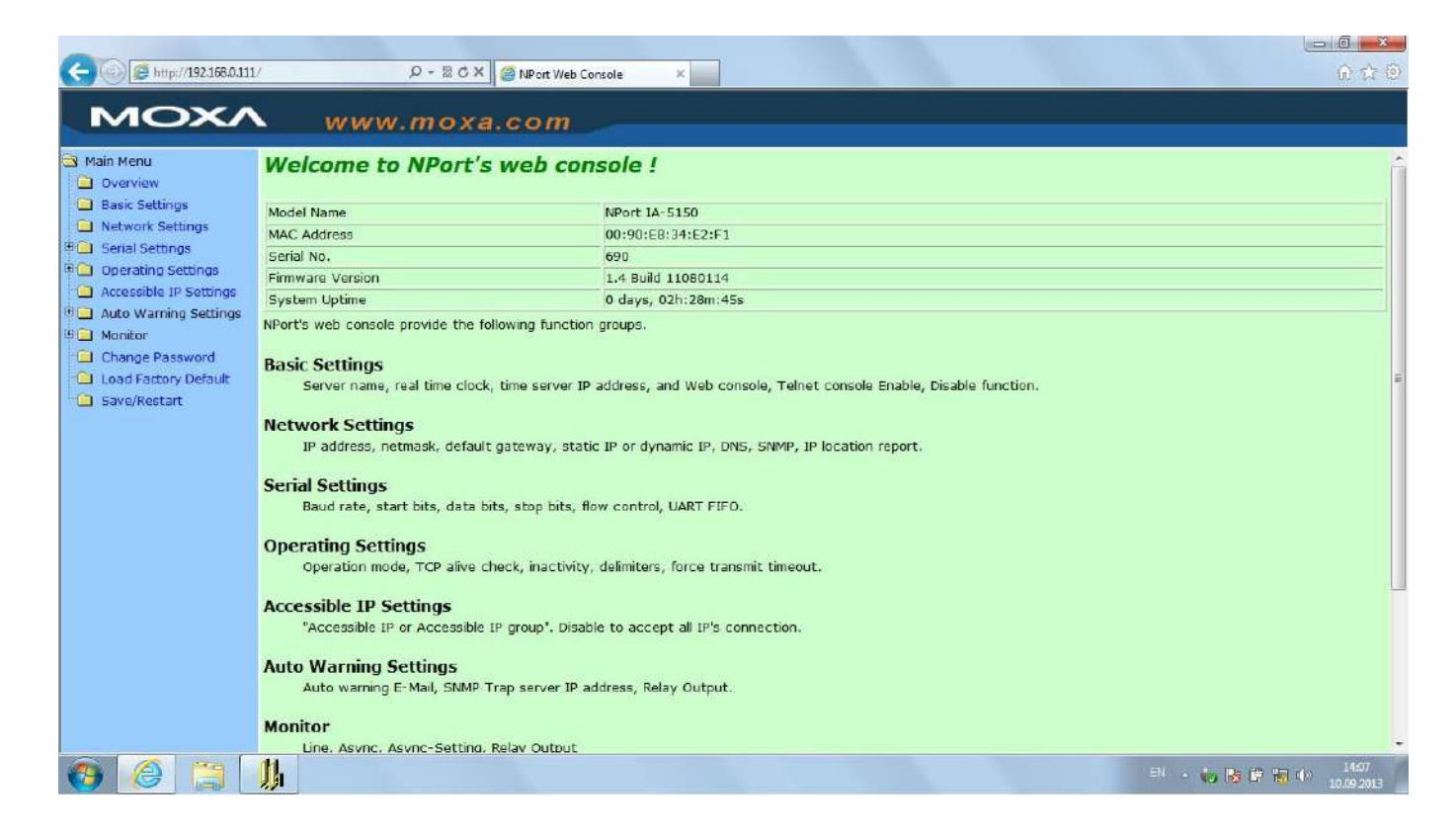

Выбрать опцию Serial Settings

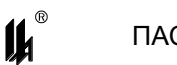

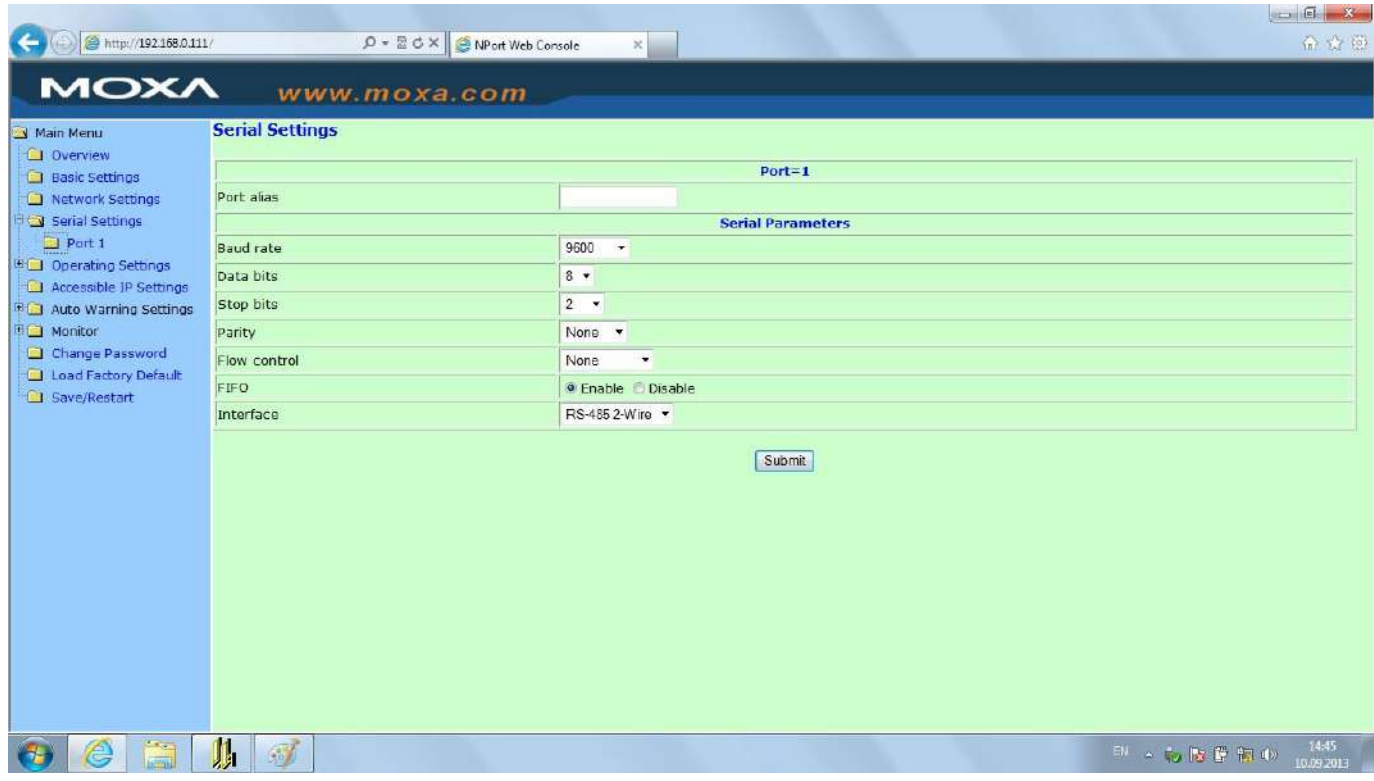

Установить параметры СОМ порта, соответствующие настройкам ПАС-01 (на рисунке параметры настройки соответствуют заводским настройкам ПАС-01.)

Выбрать опцию Operating Settings

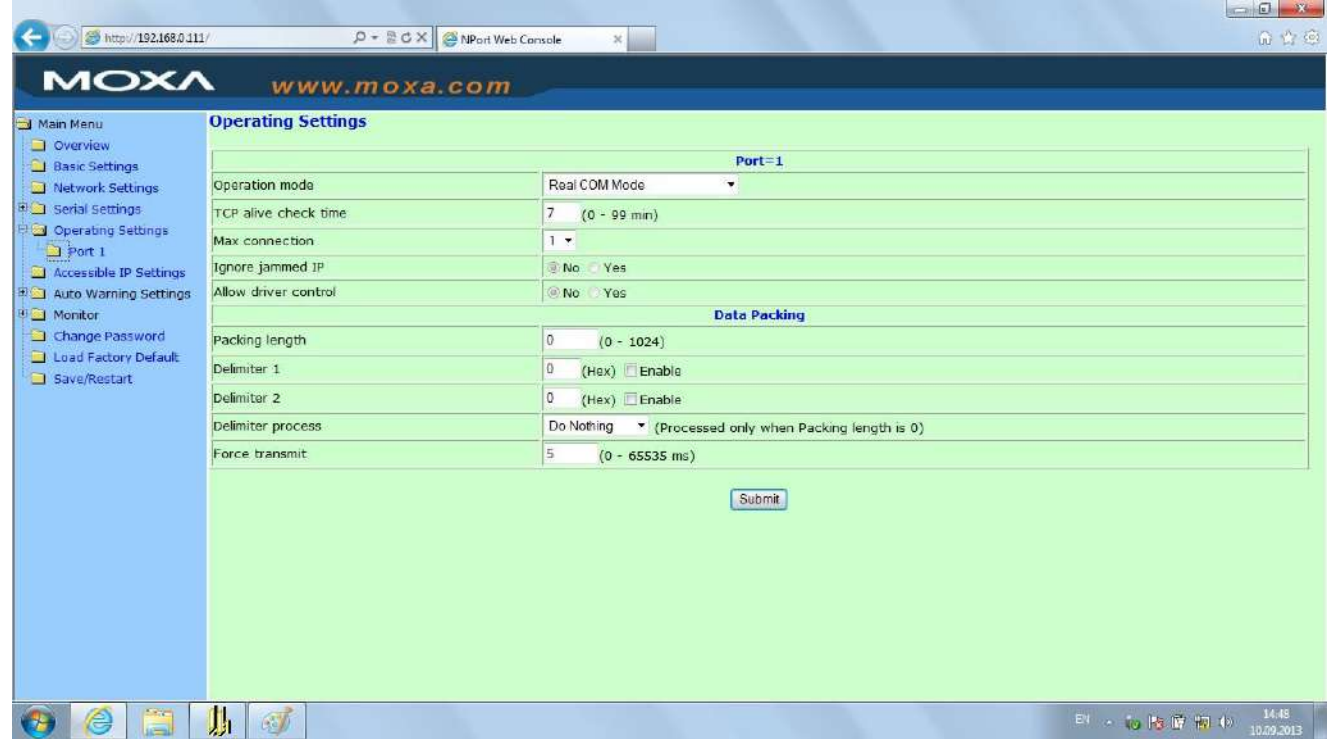

Установить настройки, как указано на рисунке. Принципиально важной является настройка параметра Force transmit. Величина этого параметра =5 ms (в заводских

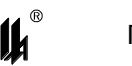

настройках фирмы MOXA этот параметр =0) является длительностью разрыва потока данных, по которому производится переключение интерфейса RS-485 с режима «ПЕРЕ-ДАЧА» на режим «ПРИЕМ» данных (см. 2.3).

Рекомендованные преобразователи интерфейсов прошли тестирование на пред приятии-изготовителе ПАС-01 и длительную апробацию в промышленных условиях, в комплект поставки ПАС-01 не входят и могут поставляться по отдельному заказу.

2.7 Запускают программу PRG 02MB.exe средствами WINDOWS например, меню "ПУСК", "ВЫПОЛНИТЬ". При запуске программы на экране монитора появляется запрос пароля:

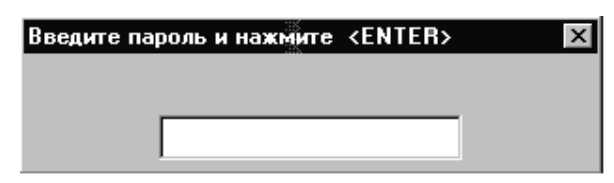

2.8 В ответ на запрос необходимо ввести пароль. Первоначально в программе задан пароль - число "2748", в дальнейшем он может быть изменен на любой другой, с учетом того, что в качестве пароля может быть только целое число в диапазоне 0 - 65535. Пользователь, который не знает пароль, может в ответ на запрос пароля нажать клавишу ENTER и работать дальше, но в этом случае, он будет лишен возможности записи данных, как в устройство, так и в файл. Такой режим может применяться для обучения пользователей

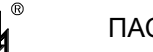

# <span id="page-11-0"></span>**3 ОПИСАНИЕ ОПЕРАЦИЙ ПРОГРАММИРОВАНИЯ ПРИ РАБОТЕ С ПК**

## **3.1 ЗАГРУЗКА КОНФИГУРАЦИИ**

<span id="page-11-1"></span>После ввода пароля и нажатия клавиши ENTER разворачивается экранная форма программатора с инструментальной панелью, окнами ввода информации о программируемом устройстве и кнопкой "Создать конфигурацию":

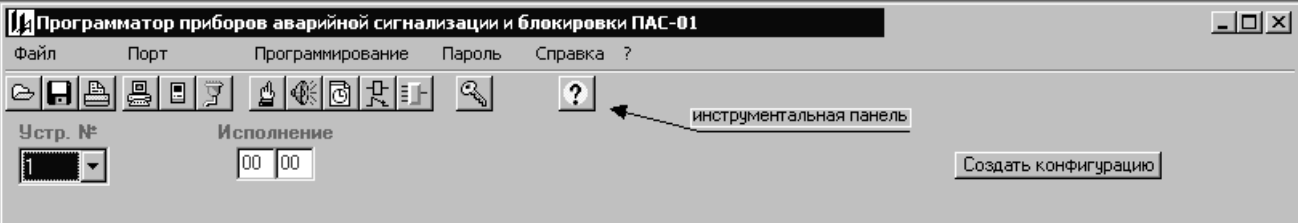

Назначение кнопок меню и соответствующие им "горячие" клавиши:

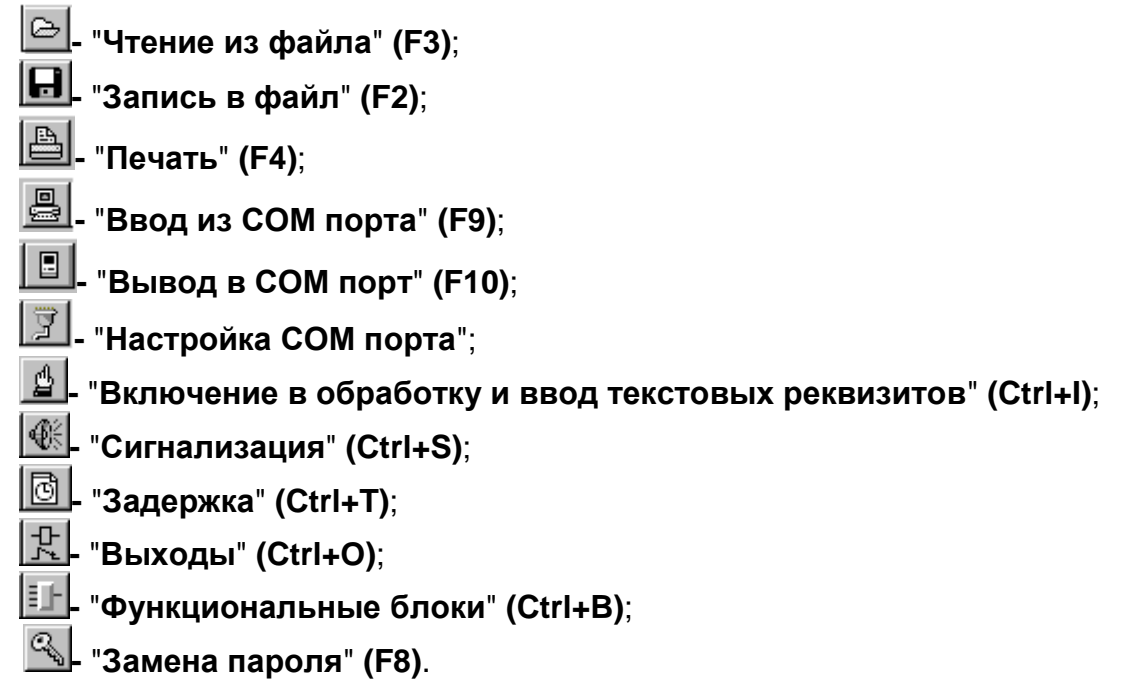

На данной стадии можно загрузить из подключенного к СОМ порту прибора его конфигурацию. Для этого в левом верхнем углу формы, в окне "**Устр. №**" задать логический номер подключенного прибора (номер прибора виден на экране ЖКИ на лицевой панели).

Затем необходимо настроить СОМ порт, через который подключен прибор к ком-

пьютеру. Для этого нужно щелкнуть мышью по кнопке "**Настройка СОМ порта**" . При этом на экране появляется соответствующее окно:

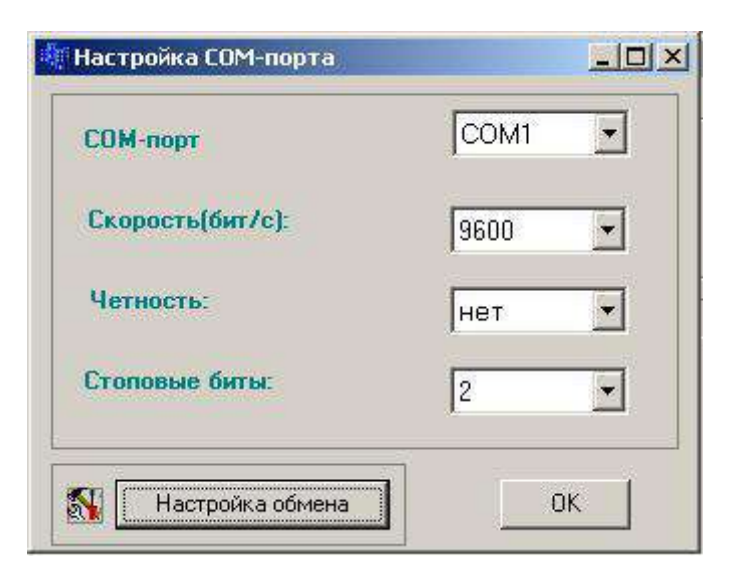

Если настройки порта, заданные по умолчанию, подходят для работы с данным прибором, то нажатием кнопки "ОК" процедура завершается. При необходимости в окнах с выпадающими списками выбираются подходящие настройки работы порта. Недопустимо сочетание контроля четности и 2 стоп битов.

В окне «Настройка обмена» - одна настраиваемая величина: «задержка после переключения на передачу» - это время от приема ответа на предыдущий запрос до выдачи следующего запроса, регулирующее интенсивность запросов, следующих от ПК к прибору. Допустимая частота следования запросов от ПК к прибору связана с временем переключения интерфейса RS-485 из режима «ПРИЕМ» на режим «ПЕРЕДАЧА». Если от момента времени приема ответа на предыдущий запрос до выдачи следующего запроса пройдет промежуток времени меньше этого, то запрос будет потерян. Установка по умолчанию равна 25 мс, как правило, это время достаточно для всех преобразователей интерфейсов.

После завершения настройки порта окно "Настройка СОМ порта" закрывается, соответствующий СОМ порт будет открыт в течение всего времени работы с программой.

Далее нужно щелкнуть мышью по кнопке "Ввод из СОМ порта" [9], программатор вводит базу данных из подключенного прибора и разворачивает ее в виде графической схемы - конфигурации прибора.

Конфигурацию прибора можно также загрузить из файла, ранее созданного пользователем с помощью данного программатора, щелкнув мышью по кнопке "Чтение из файла" <u>| ⊵ Имя файла задается при помощи стандартного диалогового окна открытия</u> файла.

13

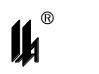

 $\prod AC-01$ 

### 3.2 СОЗДАНИЕ НОВОЙ КОНФИГУРАЦИИ

<span id="page-13-0"></span>При помощи программатора PRG 02MB. ехе можно не только скорректировать существующую конфигурацию прибора ПАС-01, но и создать новую. Для этого сначала необходимо задать тип конфигурации и создать "заготовку" для программирования. С этой целью применяется кнопка "Создать конфигурацию". Перед тем, как "нажать" на нее, необходимо убедиться, что правильно задано исполнение прибора, то есть количество входов и выходов в окнах, помеченных словом "Исполнение".

Результатом работы программы в этом случае является появление на форме графического изображения входов УСО (МВДИ-4 и МР) и выходов МР в соответствии с заданным исполнением прибора, а также окна "Изм. № устр.", использующегося для изменения при необходимости номера устройства, и кнопки, помеченной "Вн. квит.", которая применяется для задания внешнего квитирования, кроме случаев исполнений прибора, не имеющих дискретных входов МР.

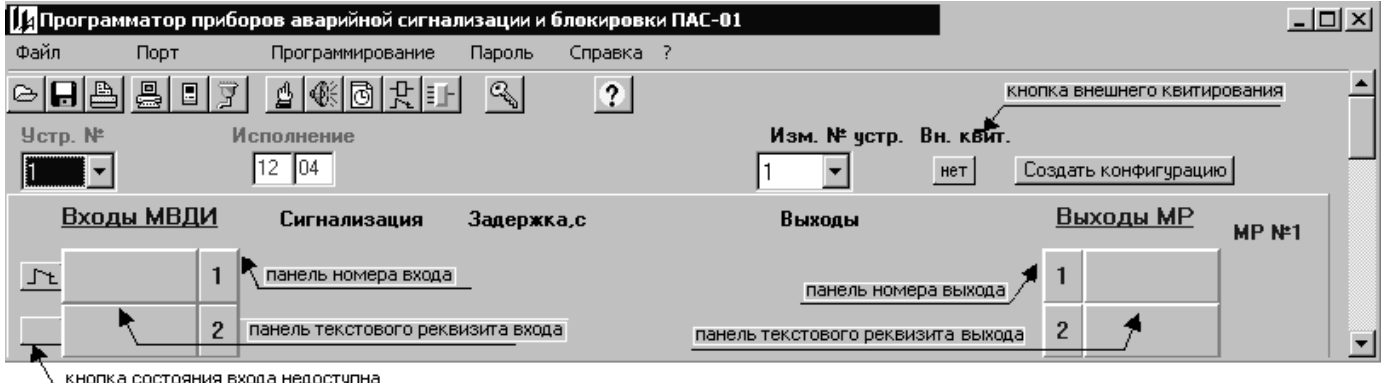

[вход не включен в обработку]

### <span id="page-13-1"></span>3.3 ПРАВИЛА ПРОГРАММИРОВАНИЯ

При программировании нужно руководствоваться следующими правилами:

- активизировать вход или функциональный блок, для которого будет вводиться программируемая информация необходимо щелчком мыши по панели номера входа или ФБЛ (при этом панель с номером меняет цвет на голубой). Щелчок по другой панели или повторный щелчок по активизированной панели "погасит" ранее активизированный вход или ФБЛ:

- в начале программирования определить наличие кнопки внешнего квитирования щелчком мыши по кнопке "Вн. квит." в верхнем поле формы. Кнопка внешнего квитирования может подключаться только к последнему входу MP-1 или MP-2. При этом использование данного входа в логике обработки входов становится невозможным. Если кнопка внешнего квитирования будет определена не в начале программирования прибора, то,

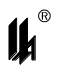

если в логике обработки был использован последний вход МР, он будет принудительно исключен из логики обработки;

- тип датчика, подключенного к входу УСО, представляется кнопкой с изображением разомкнутого (НР) или замкнутого (НЗ) контакта на соответствующем входе. Если вход не включен в обработку, то кнопка является недоступной и не имеет изображения. Для включения в обработку применяется кнопка меню "Включение в обработку и ввод тек-

# **СТОВЫХ РЕКВИЗИТОВ"**

- любой вход УСО может быть подключен к программным блокам "Сигнализация", "Задержка" и иметь выход на любое количество реле МР в любом сочетании. Реквизиты указанных программных блоков и номера выходов МР задаются при помощи соответствующих кнопок меню, указанных выше. Любой вход УСО может быть использован как вход любого функционального блока (ФБЛ). Программирование функциональных блоков производится при помощи кнопки меню "Функциональные блоки" **[ELL** 

- любой функциональный блок ФБЛ также может быть подключен к программным блокам "Сигнализация", "Задержка" и иметь выход на любое количество реле МР в любом сочетании. Выход любого ФБЛ, кроме того, может быть входом следующих по порядку номеров ФБЛ. Активизировать функциональный блок можно щелчком левой кнопки мыши по панели номера ФБЛ;

- выходные реле нумеруются 1-4, 1-6 или 1-8 для МР №1 и 1-4, 1-8 для МР №2 (в зависимости от исполнения);

- все кнопки меню дублируются "горячими" клавишами. Соответствие кнопок меню "горячим" клавишам указано выше.

### 3.4 ПЕЧАТЬ КОНФИГУРАЦИИ

<span id="page-14-0"></span>Форма, отображаемая на экране, может быть распечатана на принтер щелчком мыши по кнопке "Печать" <u>| В при этом печатается только часть схемы, видимая на</u> экране. Для конфигураций с 24 входами форма занимает 2 экрана, поэтому для печати второй части схемы надо "прокруткой" в правой части формы вывести на экран оставшуюся часть схемы. Выбор принтера, число копий осуществляется при помощи стандартного диалогового окна настройки печати.

### 3.5 ЗАМЕНА ПАРОЛЯ

<span id="page-14-1"></span>Пуск режима замены пароля производится щелчком мыши по кнопке меню "Замена пароля" <u>S.</u> Ввести новый пароль может только пользователь, которому известен суще-

15

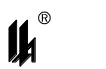

ствующий пароль. Если при пуске программы пароль не был введен, эта кнопка является недоступной.

При вводе нового пароля нужно быть внимательным, так как символы вводимого пароля не отображаются на экране монитора.

## **3.6 ВВОД ДАННЫХ**

<span id="page-15-0"></span>При вводе цифровых данных в окнах редактирования можно пользоваться клавишами: цифры 0 - 9, "стрелка влево", "стрелка вправо", "ЗАБОЙ", "DEL", "ENTER", остальные символы недопустимы, за исключением ввода текстовых реквизитов. Перемещаться по окнам редактирования можно клавишей табуляции "**ТАВ**". Направление табуляции в левом верхнем поле формы: окно "**Устр. №**" -> окна "**Исполнение**" -> окно "**Изм. № устр.**" -> кнопка "**Вн. квит.**" -> кнопка "**Создать конфигурации**"**.**

# **3.7 ВКЛЮЧЕНИЕ В ОБРАБОТКУ И ВВОД ТЕКСТОВЫХ РЕКВИЗИТОВ**

<span id="page-15-1"></span>Для включения входа в обработку используется кнопка меню . [4] При выбранном входе после щелчка мыши по этой кнопке на экране появляется соответствующее окно:

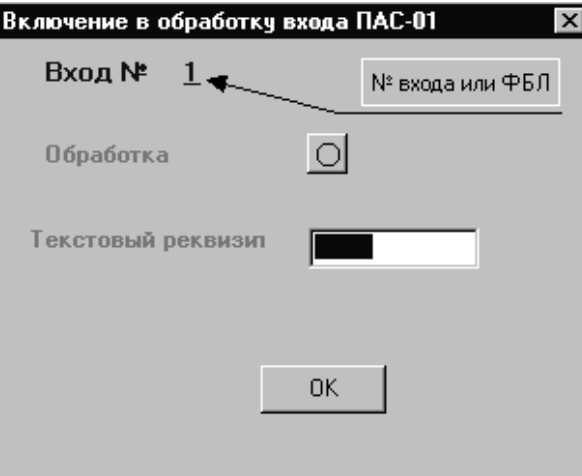

Вход включается в обработку щелчком левой кнопки мыши по кнопке "**Обработка**". При необходимости можно ввести текстовые реквизиты (не более 10 любых символов). При отсутствии текстовых реквизитов в окне редактирования появляются 10 пробелов (они выделены синим цветом). Текст можно вводить сразу или предварительно удалив пробелы нажатием клавиши DELETE. Реквизиты могут быть использованы для документирования созданных проектов конфигураций приборов. Запись текстовых реквизитов входов при выводе данных через СОМ порт в ПАС-01 не производится, т.к. отсутствуют средства для их отображения в приборе.

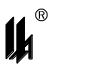

Выйти из окна можно щелчком левой клавиши мыши по кнопке "**ОК**" или нажатием на клавишу "**Enter**". Если вход был включен в обработку, то кнопка, отображающая на схеме состояние входа, становится доступной и на ней появляется изображение типа датчика. Изменение типа датчика производится щелчком мыши по изображению контакта:

- Τt - нормально замкнутый контакт (кнопка "не нажата");
	- нормально разомкнутый контакт (кнопка "нажата");

### **3.8 ЗАДАНИЕ ТИПА СИГНАЛИЗАЦИИ**

<span id="page-16-0"></span>Для задания типа сигнализации используется кнопка меню <u>. .</u> При активизированном входе УСО или ФБЛ после щелчка мыши по этой кнопке на экране появляется соответствующее окно:

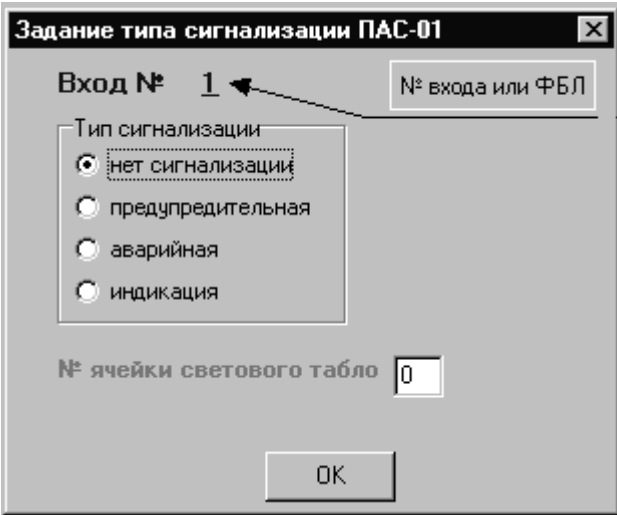

Тип сигнализации задается щелчком левой кнопки мыши по одной из кнопок на одноименной панели. Перейти к заданию № ячейки светового табло можно при помощи клавиши табуляции или щелчком левой кнопки мыши по окну, помеченному соответствующей надписью. Выйти из окна можно щелчком левой кнопки мыши по кнопке "**ОК**" или нажатием на клавишу "**ENTER**".

Результат программирования отображается на схеме панелью сигнализации следующего вида в зависимости от выбранного типа сигнализации:

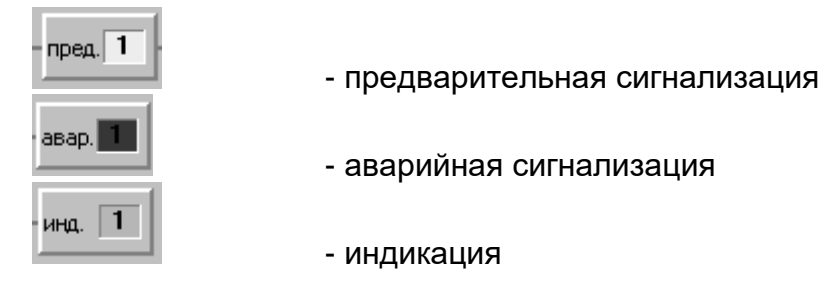

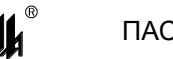

Панель сигнализации соединена с соответствующим входом УСО или функциональным блоком линией связи.

Изменить тип сигнализации или номер ячейки светового табло можно при активизированном входе УСО или ФБЛ щелчком мыши по соответствующей кнопке меню или при не активизированном входе УСО или ФБЛ щелчком мыши по самой панели сигнализации.

# **3.9 ПРОГРАММИРОВАНИЕ ЗАДЕРЖКИ ВЫХОДОВ**

<span id="page-17-0"></span>Для программирования задержки выходов используется кнопка меню  $\boxed{\textcircled{d}}$ . При активизированном входе УСО или ФБЛ после щелчка мыши по этой кнопке на экране появляется соответствующее окно:

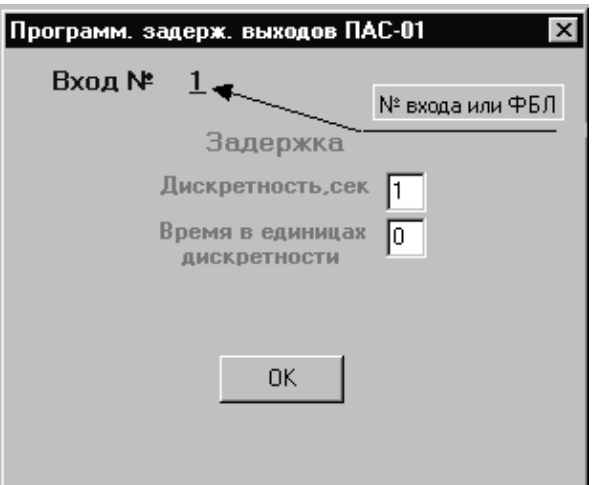

Дискретность времени задержки и время в единицах дискретности задается в соответствующих окнах. Выйти из окна можно щелчком левой кнопки мыши по кнопке "**ОК**" или нажатием на клавишу "**ENTER**".

Результат программирования отображается на схеме панелью со временем за-

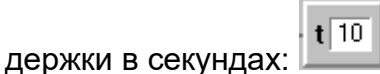

Панель задержки соединена с соответствующим входом УСО или функциональным блоком линией связи.

Изменить время задержки выхода можно при активизированном входе УСО или ФБЛ щелчком мыши по соответствующей кнопке меню или при не активизированном входе УСО или ФБЛ щелчком мыши по самой панели задержки.

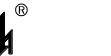

### **3.10 ПРОГРАММИРОВАНИЕ ВЫХОДОВ**

<span id="page-18-0"></span>Для программирования выходов используется кнопка меню  $\mathbb{R}$ . При активизированном входе УСО или ФБЛ после щелчка мыши по этой кнопке на экране появляется соответствующее окно, отображающее состояние выходов МР на панелях:

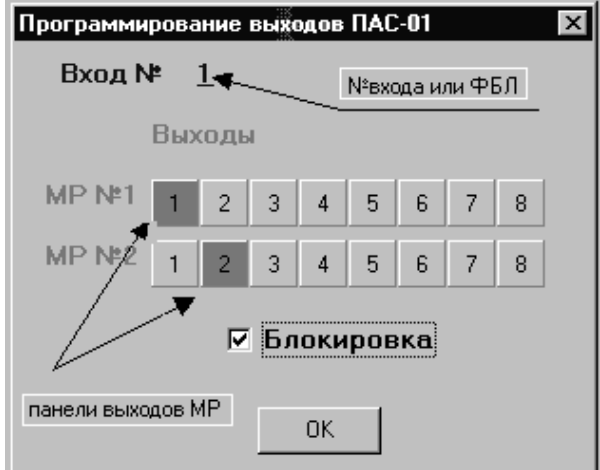

Активизируются выходы МР щелчком левой кнопки мыши по соответствующей панели. Режим блокировки выходов задается щелчком мыши по индикатору "**Блокировка**". Выйти из окна можно щелчком левой кнопки мыши по кнопке "**ОК**" или нажатием на клавишу "**ENTER**".

Результат программирования отображается на схеме панелью выходов:

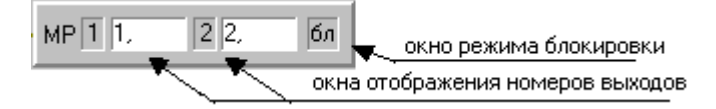

Панель выходов соединена с соответствующим входом УСО или функциональным блоком линией связи.

Изменить номера выходов и режим блокировки можно при активизированном входе УСО или ФБЛ щелчком мыши по соответствующей кнопке меню или при не активизированном входе УСО или ФБЛ щелчком мыши по самой панели выходов.

### **3.11 ПРОГРАММИРОВАНИЕ ФУНКЦИОНАЛЬНЫХ БЛОКОВ**

<span id="page-18-1"></span>Для программирования функциональных блоков используется кнопка меню  $\boxed{\mathbb{E} \mathbb{F}}$ После щелчка мыши по этой кнопке на экране появляется соответствующее окно:

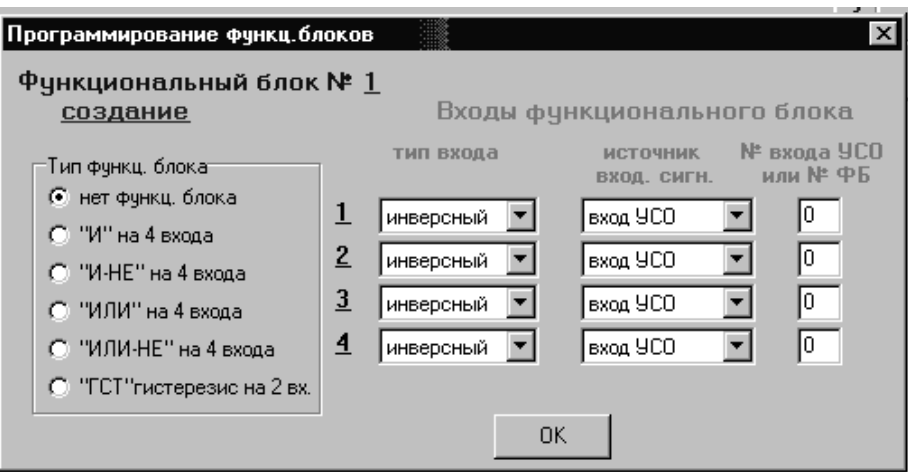

Выйти из окна можно щелчком левой кнопки мыши по кнопке "ОК" или нажатием на клавишу "ENTER".

Результат программирования отображается на схеме панелями ФБЛ следующих типов:

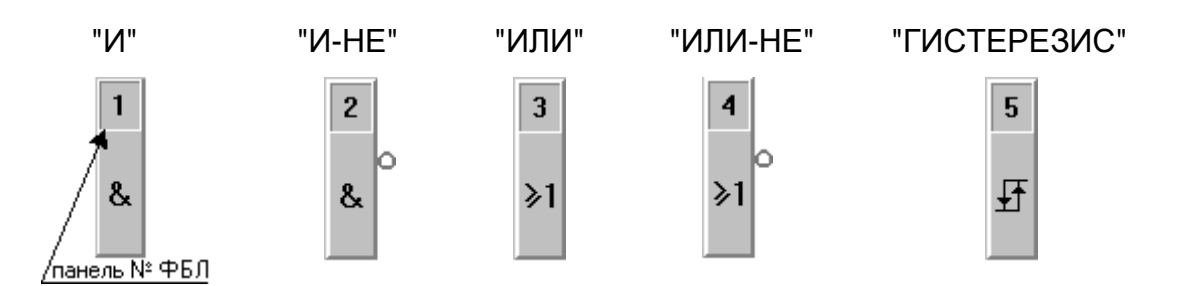

Вход функционального блока соединен с соответствующим входом УСО или функциональным блоком линией связи. Фрагмент схемы с функциональными блоками:

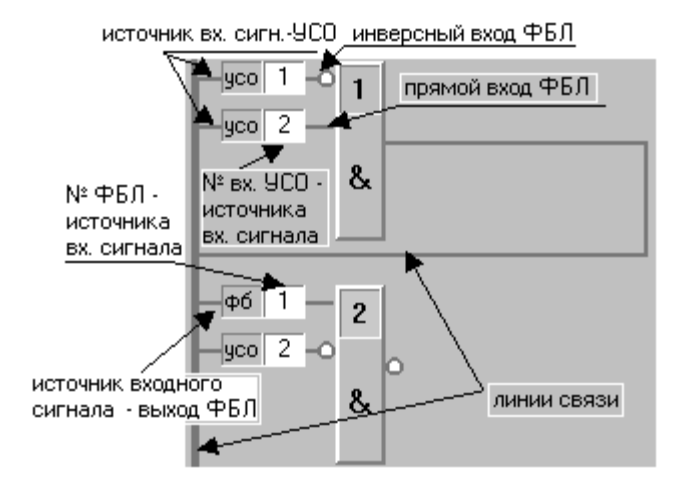

Изменить параметры ФБЛ можно при активизированном ФБЛ щелчком мыши по соответствующей кнопке меню или при не активизированном ФБЛ щелчком мыши по самой панели ФБЛ

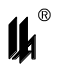

### **3.12 ВВОД ТЕКСТОВЫХ РЕКВИЗИТОВ ДЛЯ ВЫХОДОВ МР**

<span id="page-20-0"></span>Вызов функции ввода текстовых реквизитов выходов МР производится щелчком левой кнопки мыши по панели номера выхода МР. При этом на самой панели выхода появляется окно ввода текста. Повторный щелчок по панели номера выхода заканчивает ввод текста. Правила ввода текста описаны в п.3.7. Запись текстовых реквизитов выходов при выводе данных через СОМ порт в ПАС-01 не производится, т.к. отсутствуют средства для их отображения в приборе.

### **3.13 ЗАВЕРШЕНИЕ ПРОГРАММИРОВАНИЯ**

<span id="page-20-1"></span>После завершения программирования и визуальной проверки правильности созданной конфигурации данные нужно записать в EEPROM ПАС-01 щелчком мыши по кнопке "**Вывод в СОМ порт**" . Если при этом пользователь хочет изменить номер устройства, то новый номер должен быть задан в окне "**Изм. № устр.**", а в окне "**Устр. №**" перед выводом данных в СОМ порт должен оставаться старый номер устройства (иначе запрос на запись данных не будет опознан прибором). После записи новой базы данных в ПАС-01 все последующие обращения должны быть по новому номеру устройства.

Щелчком мыши по кнопке меню "**Запись в файл**" данные программирования могут быть записаны в файл с целью архивирования и документирования. При создании архива конфигураций приборов следует выбирать осмысленные имена файлов для облегчения идентификации приборов (например, с использованием их позиций на схемах автоматизации). Имя файла задается при помощи стандартного диалогового окна сохранения файла.

При записи в файл данных программирования сохраняются заданные для каждого входа МВДИ-4 и выхода МР текстовые реквизиты.

### **3.14 ОТЛИЧИТЕЛЬНЫЕ ОСОБЕННОСТИ ПРОГРАММИРОВАНИЯ ДЛЯ ПАС-01МЛ**

<span id="page-20-2"></span>Для исполнений ПАС-01МЛ используется версия программатора *PRG\_02ML.exe*, который поддерживает все описанные выше функции и, кроме того:

- программирование изменений конфигурации ПАС-01МЛ;

- программирование модернизированной логики ФБЛ.

3.14.1 Программирование изменений конфигурации ПАС-01МЛ

Внутреннее программное обеспечение модуля центрального процессора ПАС-01 МЛ единое для всех исполнений и позволяет с помощью программатора *PRG\_02ML.exe* изменить имеющуюся конфигурацию ПАС-01МЛ на любую другую из числа возможных (в

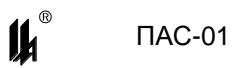

ПАС-01 ДМ изменение конфигурации возможно только путем «перепрошивки» внутреннего программного обеспечения модуля центрального процессора).

При необходимости изменения конфигурации ПАС-01МЛ (например, при изменении количества модулей ввода и/или количества и типа модулей вывода) нужно при подключенном к ПК приборе и загруженной базе данных выполнить следующее:

- на главной форме программатора выбрать опцию «ИЗМЕНИТЬ КОНФИГУРА-

ЦИЮ»:

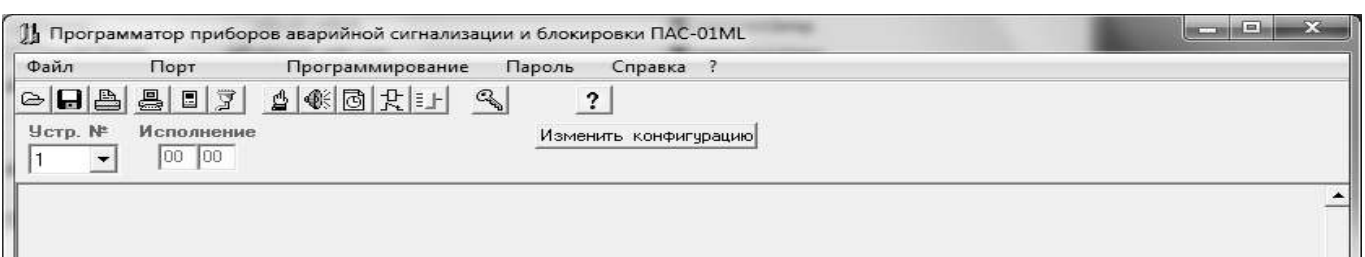

# - активизировать выпадающий список «ВЫБОР КОНФИГУРАЦИИ»:

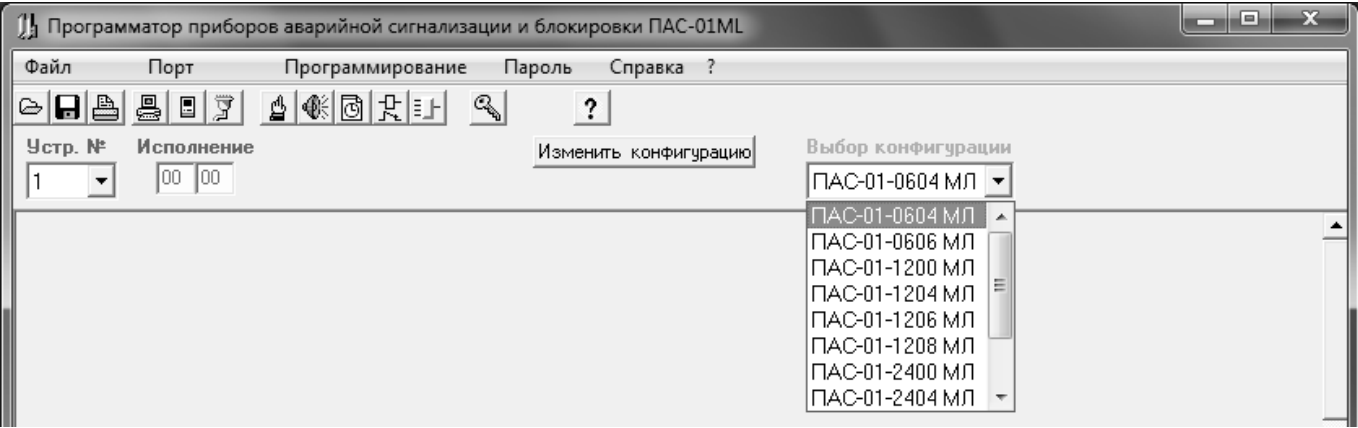

- выбрать требуемую конфигурацию, при этом код вновь выбранной конфигурации сразу загружается в прибор, и модуль центрального процессора автоматически создает стартовую базу данных новой конфигурации (процесс сопровождается кратковременным звуковым сигналом);

- загрузить базу данных новой конфигурации в ПК и убедиться в правильности выбора конфигурации;

- привести физическую конфигурацию прибора в соответствие с вновь выбранной.

# ВНИМАНИЕ!

При изменении конфигурации прибора необходимо учитывать ряд следующих важных обстоятельств:

- если изменение конфигурации произведено в рамках одного конструктивного исполнения 12ХХ или 24ХХ и новая конфигурация содержит меньшее количество модулей вывода, то вновь созданная конфигурация сразу работает корректно и

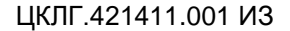

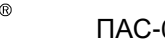

14

 $\prod AC-01$ 

при этом исключенный модуль вывода не опрашивается (нужно извлечь из корпуса ставший ненужным модуль вывода);

- если изменение конфигурации произведено в рамках одного конструктивного исполнения 06ХХ, 12ХХ или 24ХХ и новая конфигурация содержит то же количество, но другие типы модулей вывода (MP-1, MP-2,MP-3), то на МИНД некорректно отображаются состояния входов и выходов МР (нужно заменить модули МР в соответствии с новой конфигурацией);

- если изменение конфигурации произведено в рамках одного конструктивного исполнения 12ХХ или 24ХХ и новая конфигурация содержит большее количество модулей вывода (MP-1, MP-2, MP-3), то прибор работает с перезапусками через каждые 2 с после обнаружения отсутствующего модуля. При этом на МИНД выдается звуковой сигнал, как при неисправности модуля (нужно добавить недостающие модули MP в соответствии с новой конфигурацией);

- если измененная конфигурация требует другого конструктивного исполнения (06XX, 12XX или 24XX), то после изменения конфигурации модуль центрального процессора нужно извлечь из корпуса и вставить в корпус соответствующего конструктивного исполнения с модулями, соответствующими запрограммированной конфигурации;

3.14.2 Программирование модернизированной логики ФБЛ

Программатор PRG 02ML. ехе обеспечивает программирование следующей модернизированной логики ФБЛ:

- программирование расширенного до 12+1 количества функциональных блоков:

- программирование выходов последующих ФБЛ на входы предыдущих (обратных связей):

- программирование таймера ФБЛ в двух режимах "УДЛИНЕННЫЙ ИМПУЛЬС" и "ЗАДЕРЖКА ВКЛЮЧЕНИЯ".

Таймер в языке ФБЛ ПАС-01-МЛ не является самостоятельным функциональным блоком, но может быть подключен к выходу любого выбранного ФБЛ, который является для него входным сигналом запуска, по кнопке меню **in на форме:** 

23

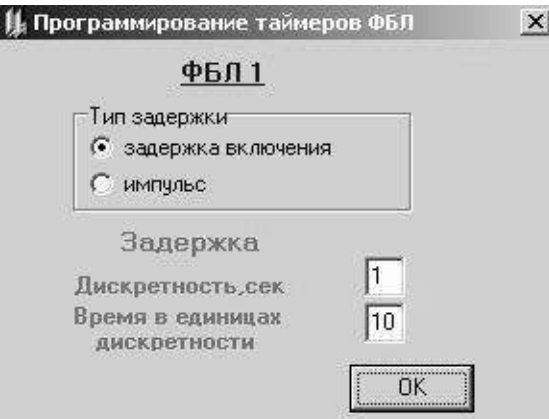

В режиме "ЗАДЕРЖКА ВКЛЮЧЕНИЯ" отсчет времени запускается по переходу логического выхода функционального блока из состояния "0" в состояние "1" и, по истечении времени задержки, выход таймера переходит из состояния "0" в состояние "1", если в течение этого времени логический выход функционального блока сохраняет состояние "1". Если в течение времени задержки на входе таймера появляется "0", то отсчет времени сбрасывается и выход таймера остается в состоянии "0".

В режиме "ИМПУЛЬС" по переходу логического выхода функционального блока из состояния "0" в состояние "1" выход таймера сразу переходит из состояния "0" в состояние "1" и запускается отсчет времени. Выход таймера сохраняет состояние "1" независимо от состояния логического выхода функционального блока и по истечении времени задержки переходит в состояние "0".

Пример программирования обратной связи и таймера ФБЛ в режиме "ЗАДЕРЖКА ВКЛЮЧЕНИЯ":

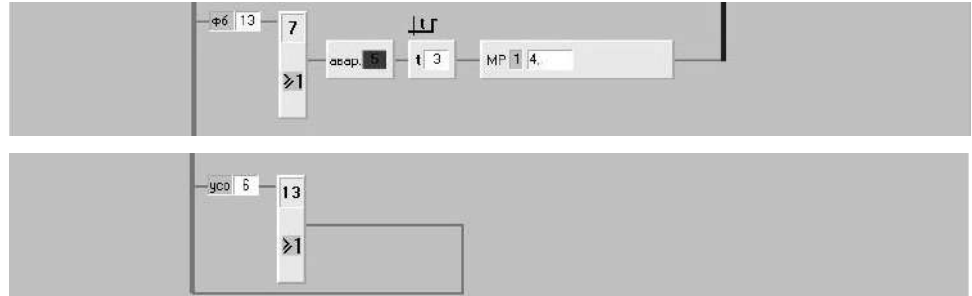

Программирование обратной связи дает новые возможности реализации различных алгоритмов, например, позволяет реализовать функцию "ТРИГГЕР":

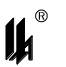

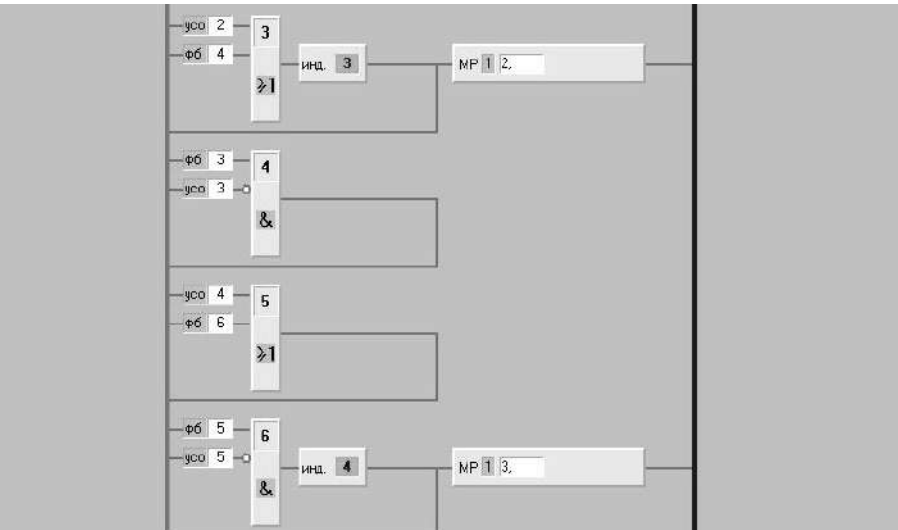

Функциональные блоки 3,4 реализуют триггер с приоритетом установки (S-R триггер). Вход 1 ФБЛ 3, на который подключен сигнал с входа 2 УСО, является входом "SET", а вход 2, ФБЛ 4, на который подключен сигнал с входа 3 УСО, является входом "RESET", выход триггера поступает на реле 2 модуля МР1, сигнализация выхода OUT триггера выведена на ячейку сигнализации 3.

Функциональные блоки 5,6 реализуют триггер с приоритетом сброса (R-S триггер). Вход 1 ФБЛ 5, на который подключен сигнал с входа 4 УСО, является входом "SET", а вход 2, ФБЛ 6, на который подключен сигнал с входа 5 УСО, является входом "RESET", выход триггера поступает на реле 3 модуля МР1, сигнализация выхода OUT триггера выведена на ячейку сигнализации 4.

Применение обратной связи и таймера ФБЛ в режиме "УДЛИНЕННЫЙ ИМПУЛЬС" позволяет реализовать функцию "МУЛЬТИВИБРАТОР" (генератор импульсов заданного периода и скважности).

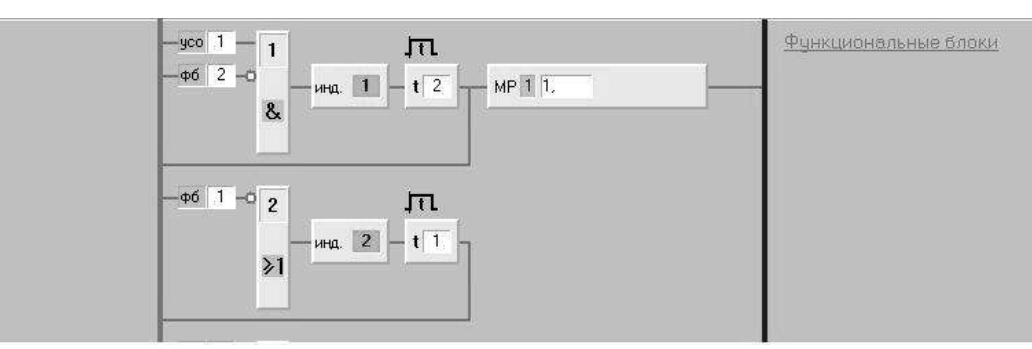

В данном примере вход 1 ФБЛ 1 является входом разрешения работы мультивибратора. При поступлении "1" на данный вход, схема начинает генерировать импульсы с периодом 3 с (2 с – на выходе "1", 1 с – на выходе "0"). Выход схемы поступает на реле 1 модуля МР1, индикация состояния "1" - на ячейке сигнализации 1, индикация состояния "0" - на ячейке сигнализации 2.

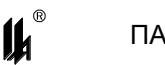

# <span id="page-25-0"></span>**4 ПРИМЕР ПРОГРАММИРОВАНИЯ ПАС-01 НА ПРИМЕРЕ СИСТЕМЫ БЛОКИРОВКИ КОМПРЕССОРА**

# **4.1 ПОСТАНОВКА ЗАДАЧИ**

<span id="page-25-1"></span>Разработать систему противоаварийной защиты и сигнализации (ПАЗ) трехступенчатого поршневого компрессора (ПК), выполняющую следующие функции:

1) аварийную сигнализацию и запрет пуска главного двигателя (ГД) компрессора при выходе значений контролируемых параметров за установленные границы в момент пуска;

2) аварийную сигнализацию и отключение ГД компрессора (блокировка работы ГД) при выходе значений контролируемых параметров за установленные границы во время работы;

3) управление компрессором в одном из следующих режимов:

- разрешения пуска;
- пусковой;
- рабочий режим с управлением мощностью:
- режим пониженной мощности работа компрессора при пониженных оборотах ГД (375 об/мин);
- режим полной мощности работа компрессора при номинальных оборотах ГД (750 об/мин);
- 4) индикацию состояния компрессора:
- к пуску готов;
- компрессор вкл.;
- режим работы 375 об/мин;
- режим работы 750 об/мин;

5) световую и звуковую сигнализацию по каждому параметру на центральном щите и местном пульте управления компрессором;

- 6) квитирование и проверку сигнализации;
- 7) снятие блокировок при возвращении параметров в установленные границы;

8) запоминание времени и даты срабатывания сигнализации и возврата параметров в норму.

# **4.2 ПЕРЕЧЕНЬ КОНТРОЛИРУЕМЫХ ПАРАМЕТРОВ И ФУНКЦИЙ**

<span id="page-25-2"></span>4.2.1 Перечень контролируемых параметров и функций, реализуемых в системе ПАЗ, приведен в таблице 4.1.

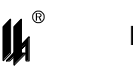

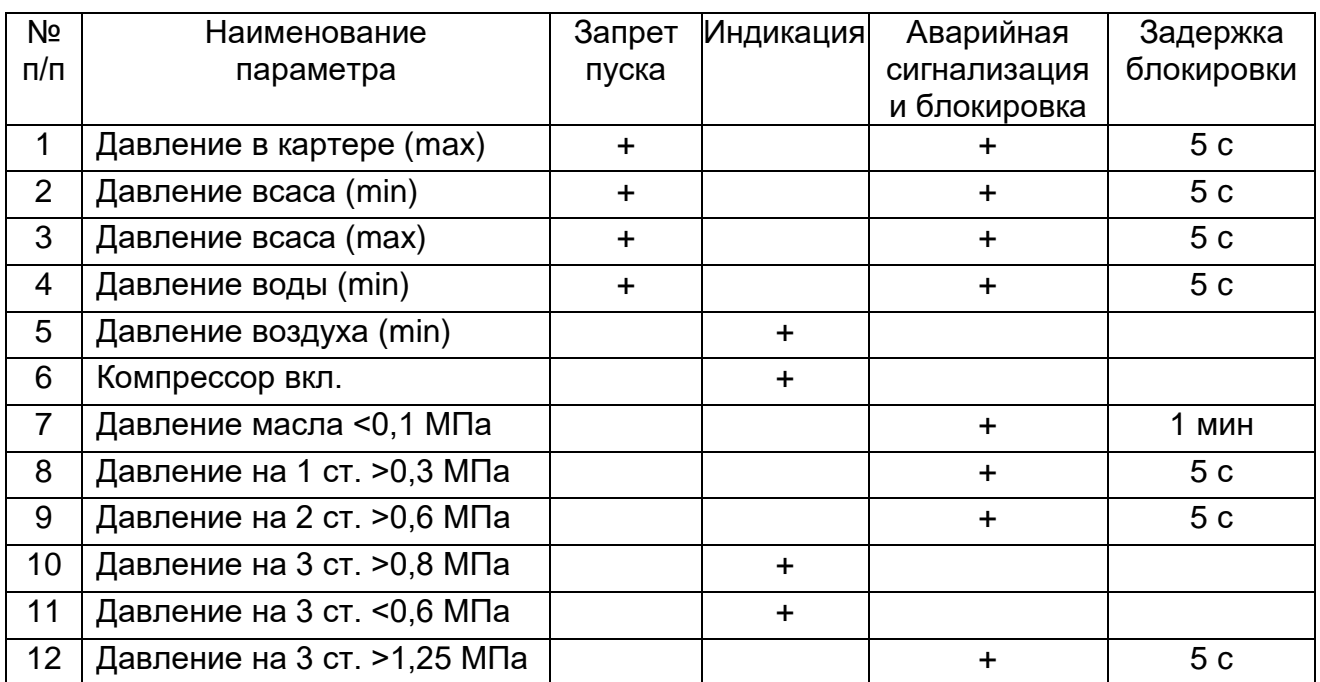

# Таблица 4.1 - Перечень контролируемых параметров и функций

4.2.2 Система ПАЗ реализуется с использованием в качестве устройства управления прибора аварийной сигнализации и блокировки ПАС-01.

Исполнение прибора выбирается с учетом необходимого количества входов параметров сигнализации, блокировочных выходов и выходов внешней сигнализации.

В данном случае:

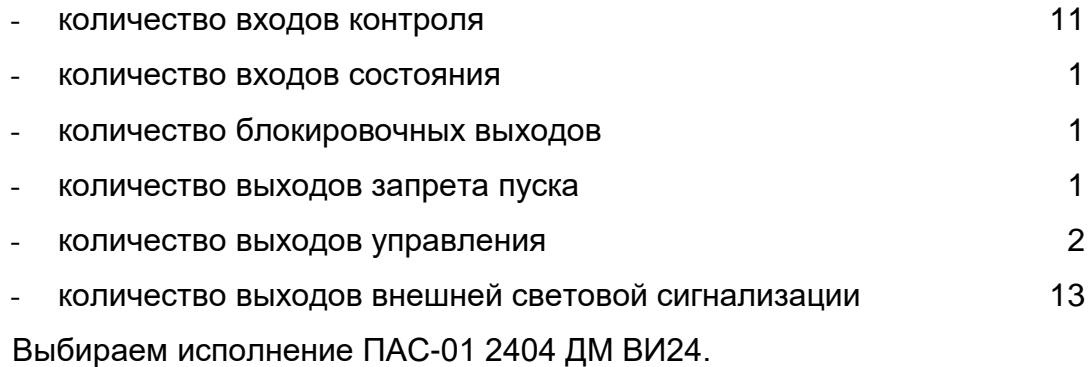

В данном примере может быть принята компоновка светового табло, изображенная на рисунке 4.1.

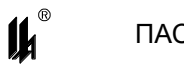

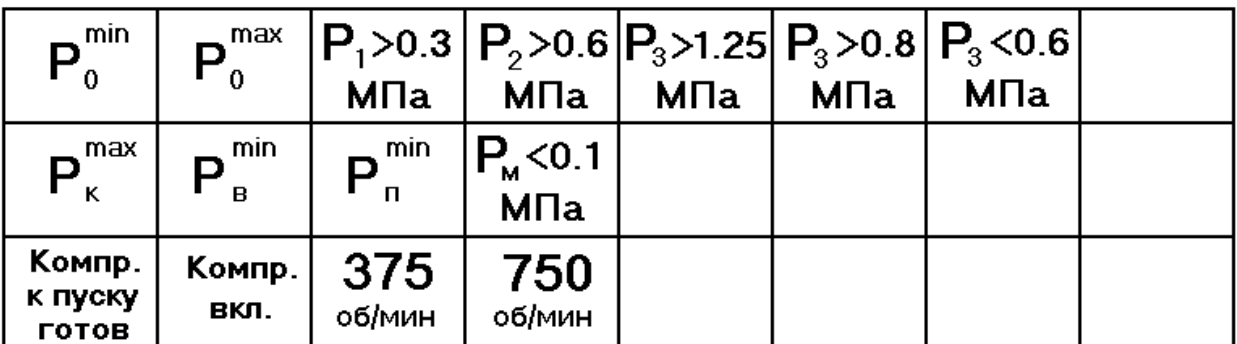

Рисунок 4.1 - Надписи светового табло ПАС-01

4.2.3 Графическая схема программирования данного примера с помощью персонального компьютера приведена на рисунке 4.2.

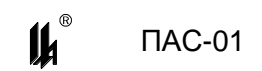

# ЦКЛГ.421411.001 ИЗ

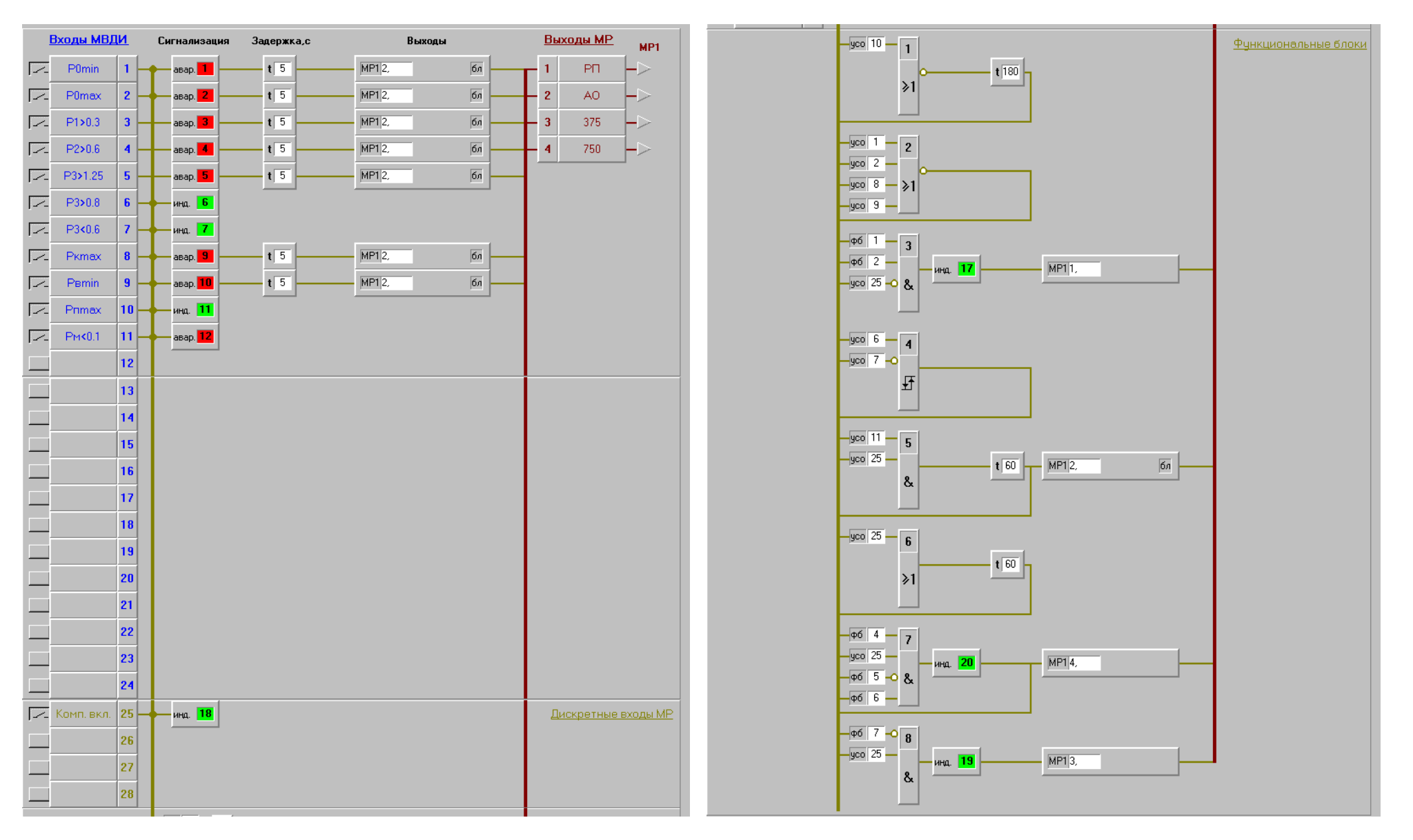

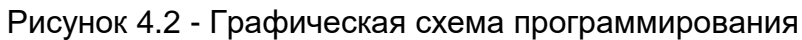

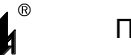

# <span id="page-29-0"></span>**5 ПРОГРАММНОЕ ОБЕСПЕЧЕНИЕ ЧТЕНИЯ И ДОКУМЕНТИРОВАНИЯ АРХИВА**

5.1 Чтение и документирование архива осуществляется двумя программами Arhiv\_MB.exe и Pr\_Doc.exe.

Arhiv MB.exe – программа чтения архива ПАС-01 (MODBUS - протокол обмена по интерфейсу RS-485).

Pr\_Doc.exe – программа визуализации и документирования архива.

5.2 Подключение ПАС-01 к ПК и запуск программы осуществляют в соответствии с рекомендациями п.2.2 ЦКЛГ.421411.001 ИЗ. Запускают программу Arhiv\_MB.exe средствами WINDOWS, например, меню "ПУСК", "ВЫПОЛНИТЬ".

5.3 Программа Arhiv MB.exe читает архив ПАС-01 в предварительно созданный файл типа .dat с произвольно выбранным именем. Эта программа работает в WINDOWS 98, WINDOWS 2000, WINDOWS XP, WINDOWS 7.

Экранная форма программы Arhiv MB.exe:

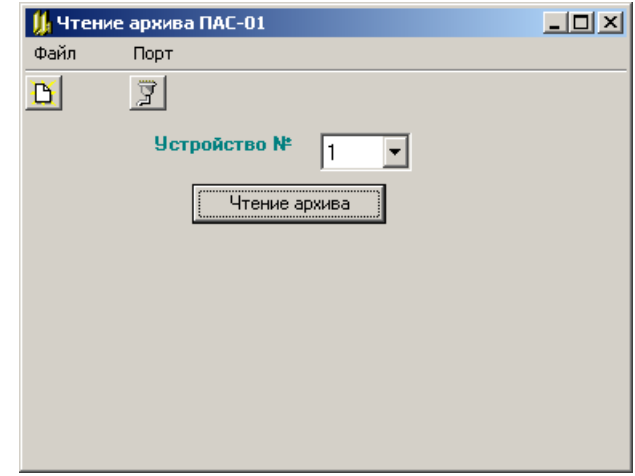

Последовательность действий при работе с программой:

 если файл типа .dat для данного прибора не создан или есть необходимость создать для него новый файл, нажмите кнопку "ФАЙЛ" и создайте файл типа .dat в выбранном каталоге;

– нажмите кнопку "ПОРТ" и произведите настройку СОМ-порта;

задайте номер устройства;

– нажмите кнопку "ЧТЕНИЕ АРХИВА" и задайте имя файла, в который будет считана информация из прибора.

Считанный архив помещается в созданный Вами файл.

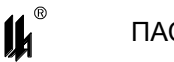

5.4 Программа Pr\_Doc.exe позволяет просмотреть файл архива, заполненный программой чтения файла архива и при необходимости распечатать на принтере по команде меню "ПЕЧАТЬ" содержимое нижнего окна экранной формы.

Экранная форма программы Pr\_Doc.exe:

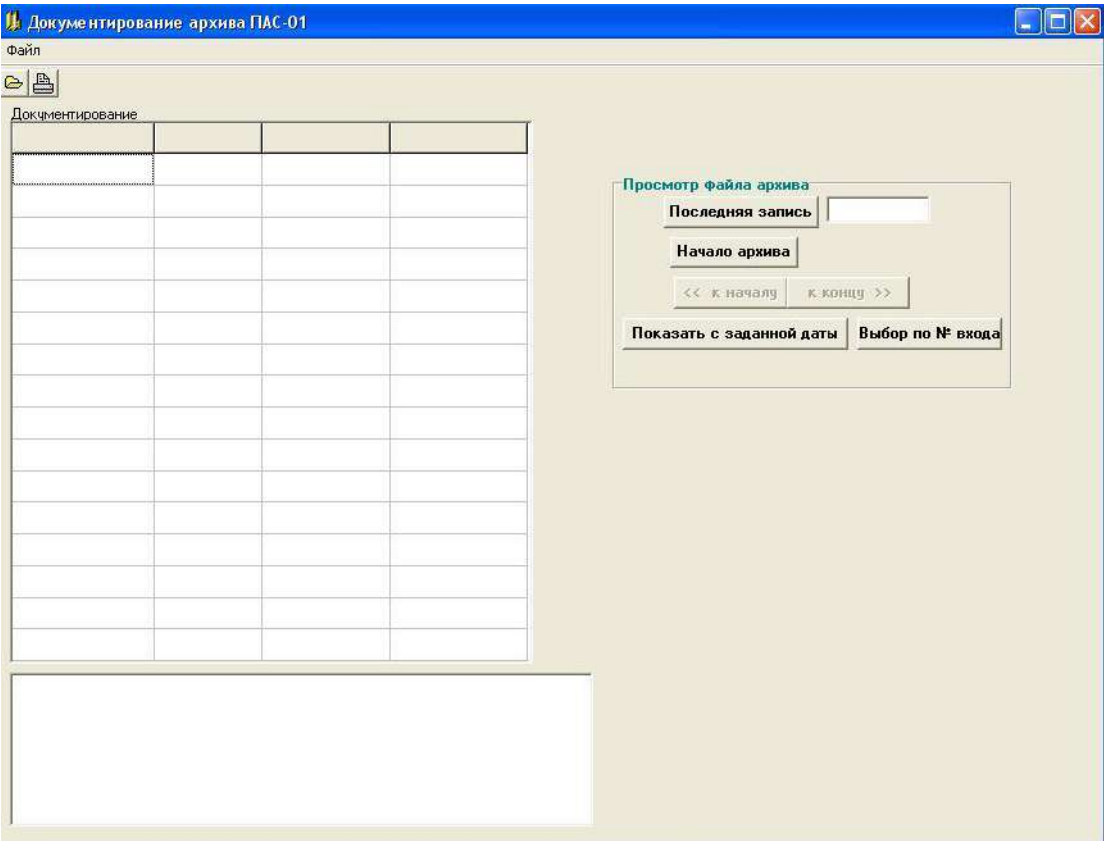

Нажмите кнопку "ОТКРЫТИЕ ФАЙЛА", укажите имя файла, в который прочитан архив.

Нажмите кнопку "НАЧАЛО АРХИВА". В таблице "ДОКУМЕНТИРОВАНИЕ" появятся записи начала архива.

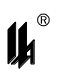

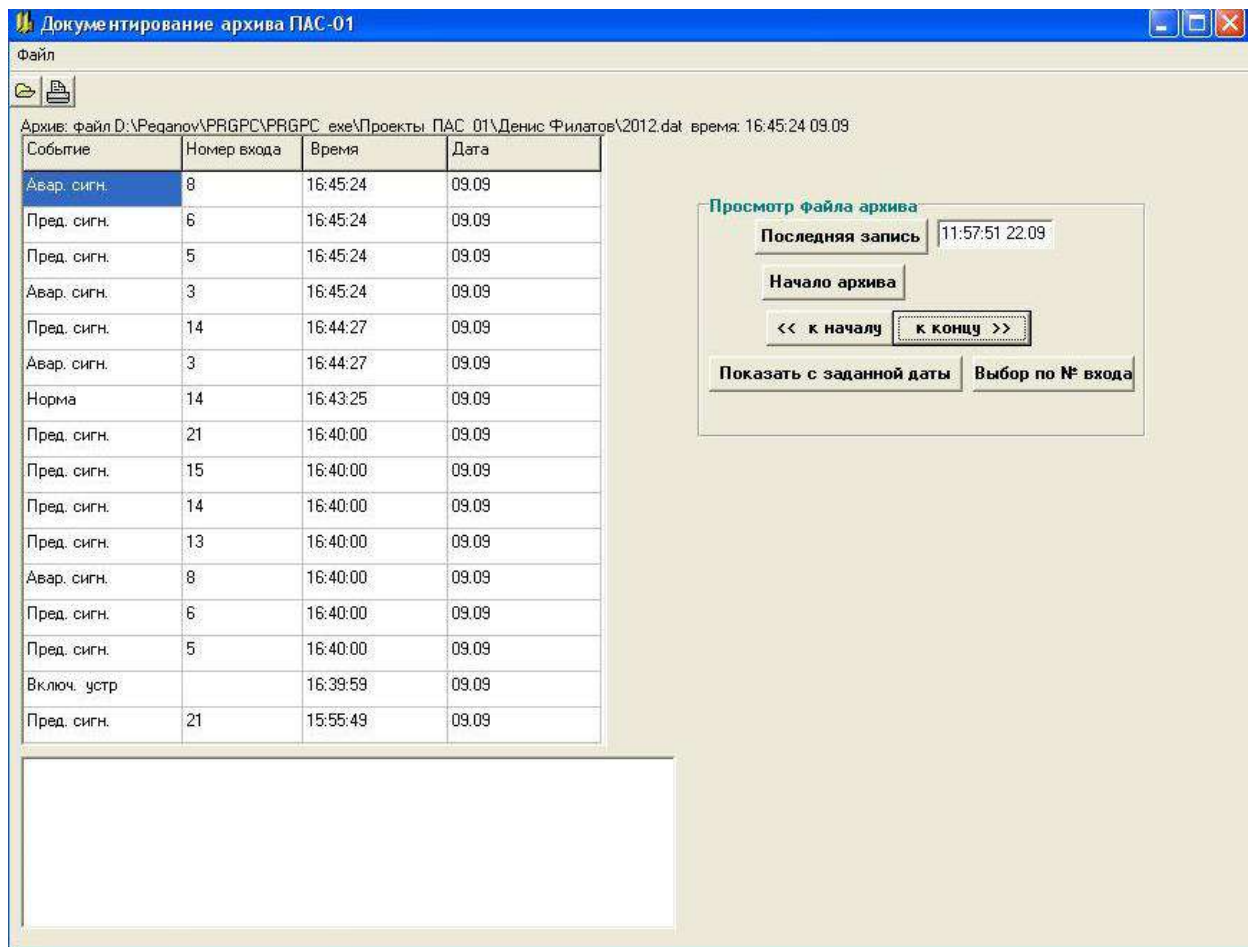

Просмотр архива осуществляется нажатием кнопок "К НАЧАЛУ", "К КОНЦУ", "ПОКАЗАТЬ С ЗАДАННОЙ ДАТЫ" (в дате участвует только число и месяц), "ВЫБОР ПО НОМЕРУ ВХОДА".

Нажмите кнопку "ПЕЧАТЬ". На форме появляются опции печати.

14

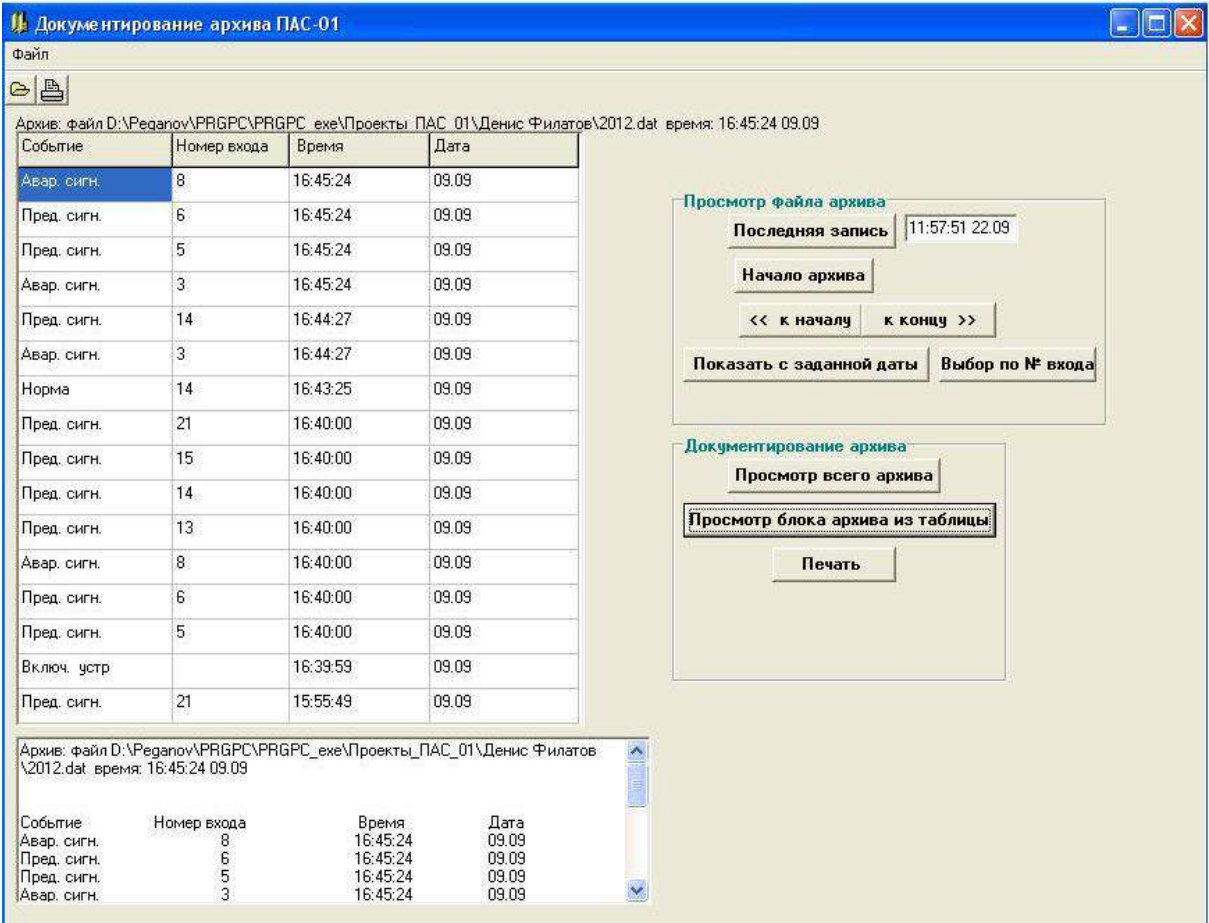

По кнопке "ПРОСМОТР ВСЕГО АРХИВА" в окно печати помещается весь файл архива (до тысячи записей).

По кнопке "ПРОСМОТР БЛОКА АРХИВА ИЗ ТАБЛИЦЫ" в окно печати помещается фрагмент архива из таблицы.

По кнопке "ПЕЧАТЬ" окно печати выводится на принтер.

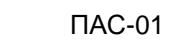

<span id="page-33-0"></span>14

# 6 ПРОТОКОЛ ОБМЕНА ПАС-01 MODBUS

# <span id="page-33-1"></span>6.1 КОДЫ ФУНКЦИЙ ОБМЕНА

6.1.1 Коды функций обмена ПАС-01 с ПК по протоколу MODBUS приведены в таблице 6.1.

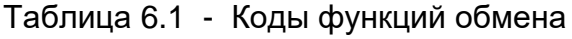

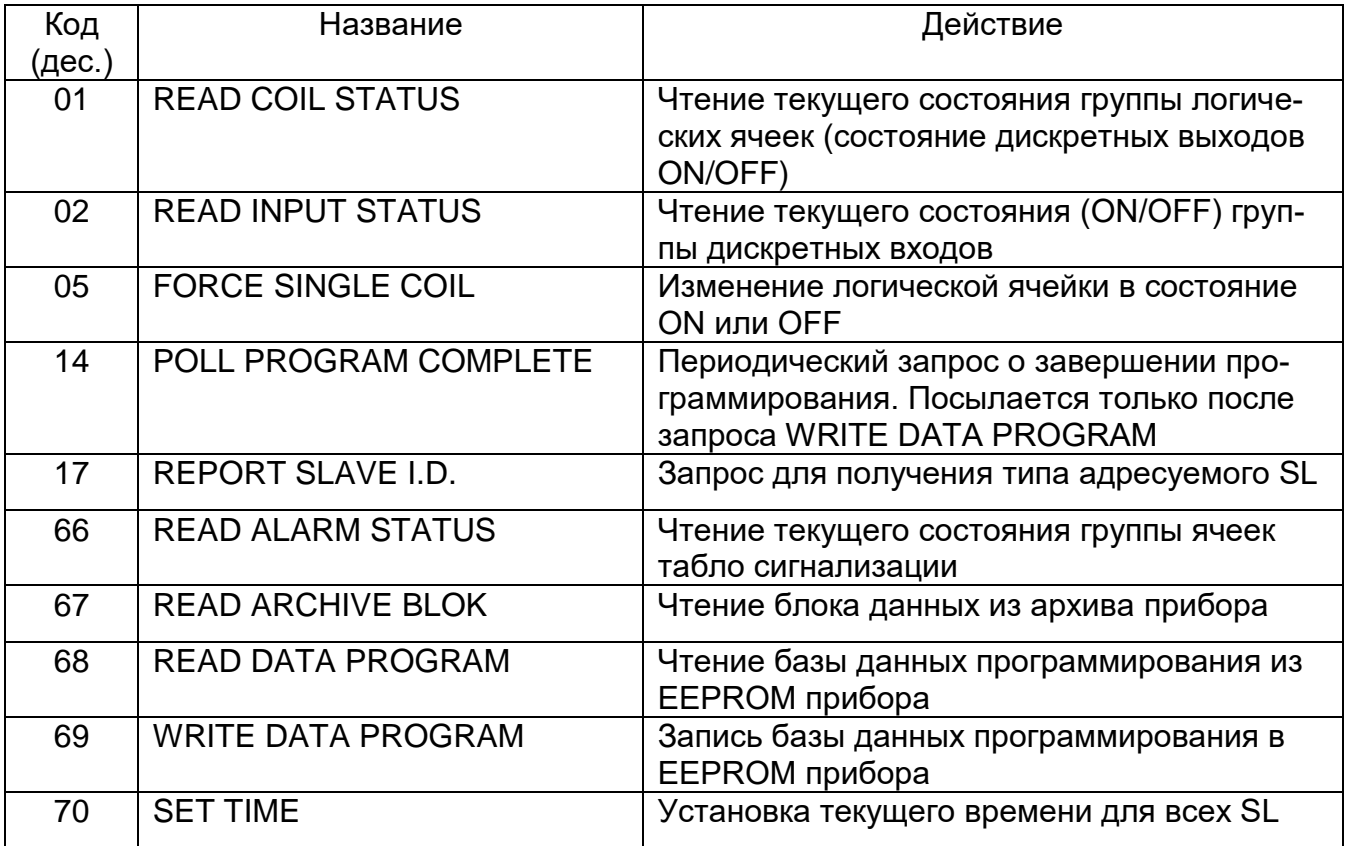

### 6.1.2 Исключительные ситуации

Коды исключительных ситуаций приведены в таблице 6.2. Когда SL обнаруживает одну из этих ошибок, он посылает ответное сообщение MS, содержащее адрес SL, код функции, код ошибки и контрольную сумму. Для указания на то, что ответное сообщение - это уведомление об ошибке, старший бит поля кода функции устанавливается в едини-ЦΥ.

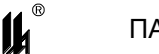

# Таблица 6.2 - Коды исключительных ситуаций

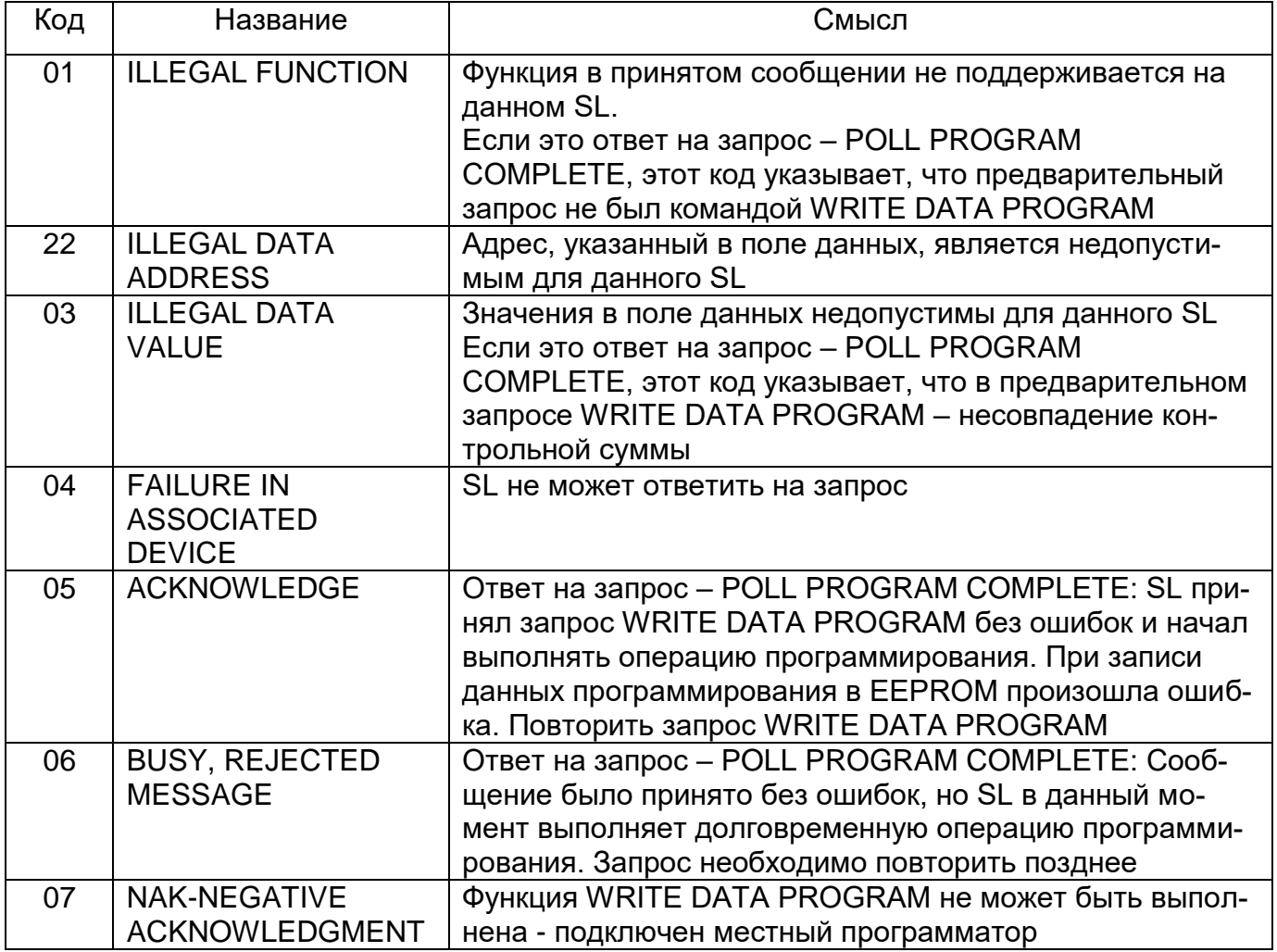

# <span id="page-34-0"></span>6.2 РЕЖИМ ОБМЕНА И КАДРОВАЯ СИНХРОНИЗАЦИЯ

# 6.2.1 РЕЖИМ ПЕРЕДАЧИ

Режим передачи определяет структуру отдельных блоков информации в сообщении и систему счисления, используемую для передачи данных. В системе Modbus существуют два режима передачи. Оба режима обеспечивают одинаковую совместимость при связи с SL. Режим выбирается в зависимости от оборудования, используемого как Master Modbus. Для каждой системы Modbus должен использоваться только один режим. Смешивание режимов не дозволительно. Режимы делятся на ASCII и RTU (Remote Terminal Unit).

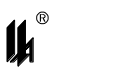

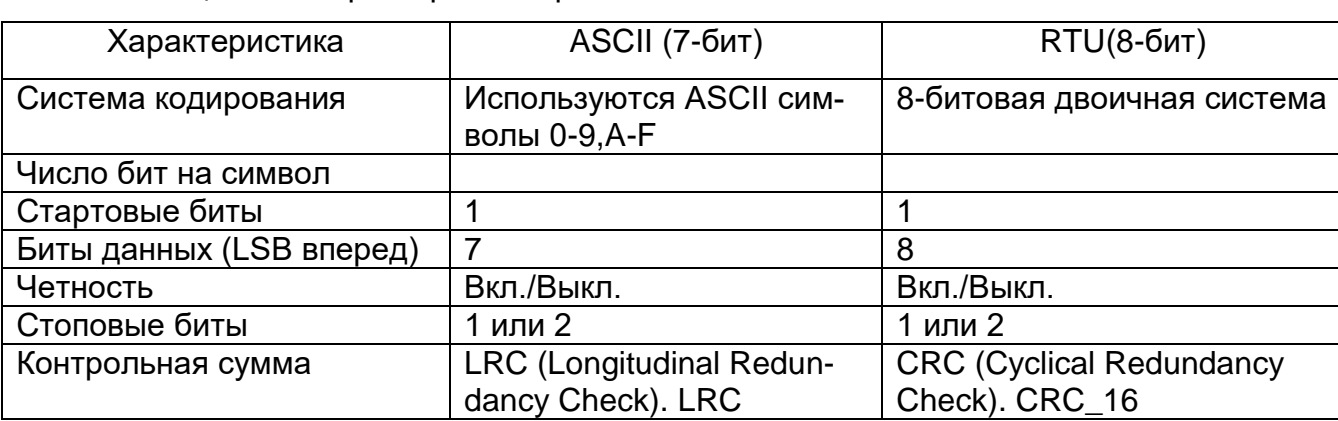

Таблица 6.3 - Характеристики режимов ASCII и RTU

Обмен данными ПАС-01 по протоколу MODBUS осуществляется в режиме RTU. скорость обмена - 9600, контроля четности нет, 2 стоповых бита.

# 6.2.2 КАДРОВАЯ СИНХРОНИЗАЦИЯ

Кадровая синхронизация в режиме RTU может поддерживаться только путем эмулирования синхронного сообщения. Приемное устройство отслеживает время между приемом символов. Если прошло время, равное периоду следования 3.5 символов, а кадр не был завершен или не поступило нового символа, устройство очищает кадр и предполагает, что следующий принимаемый байт - это адрес устройства в новом сообщении.

Таблица 6.4 - Формат кадра сообщения в режиме RTU

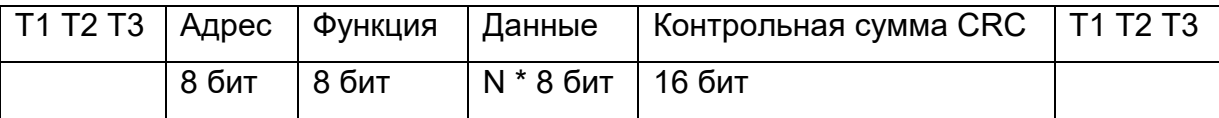

6.2.3 ПОЛЕ АДРЕСА

Поле адреса следует сразу за началом кадра и состоит из одного восьмиразрядного символа в режиме RTU. Эти биты указывают пользователю адрес SL устройства, которое должно принять сообщение, посланное MS.

Каждый SL должен иметь уникальный адрес и только адресуемое устройство может ответить на запрос, который содержит его адрес. Когда SL посылает ответ, адрес SL информирует MS, с какой SL на связи. В широковещательном режиме используется адрес 0. Все SL интерпретируют такое сообщение как выполнение определенного действия, но без посылки подтверждения. В ПАС-01 реализован один запрос в широковещательном режиме - SET TIME (установка текущего времени).

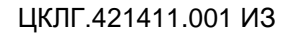

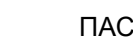

# $\prod AC-01$

# 6.2.4 Поле функции

Поле кода функции указывает адресуемому SL какое действие выполнить.

Старший бит этого поля устанавливается в единицу SL в случае, если он хочет просигналить MS, что ответное сообщение не нормальное. Этот бит остается в нуле, если ответное сообщение повторяет запрос или в случае нормального сообщения.

# 6.2.5 ПОЛЕ ДАННЫХ

Поле данных содержит информацию, необходимую SL для выполнения указанной функции, или содержит данные собранные SL для ответа на запрос.

# 6.2.6 ПОЛЕ КОНТРОЛЬНОЙ СУММЫ

Это поле позволяет MS и SL проверять сообщение на наличие ошибок. Результат проверки контрольной суммы укажет SL или MS реагировать или не реагировать на такое сообщение. При несовпадении контрольной суммы SL не отвечает на запрос и MS должен повторить запрос.

В режиме ASCII в поле контрольной суммы используется LRC, а в режиме RTU – CRC.

При обмене данными между MS и SL четыре поля этих сообщений выглядят как в таблице 6.5.

Последовательность посылки полей каждый раз одна и та же – Адрес. Код функции, Данные и Контрольная сумма - независимо от направления.

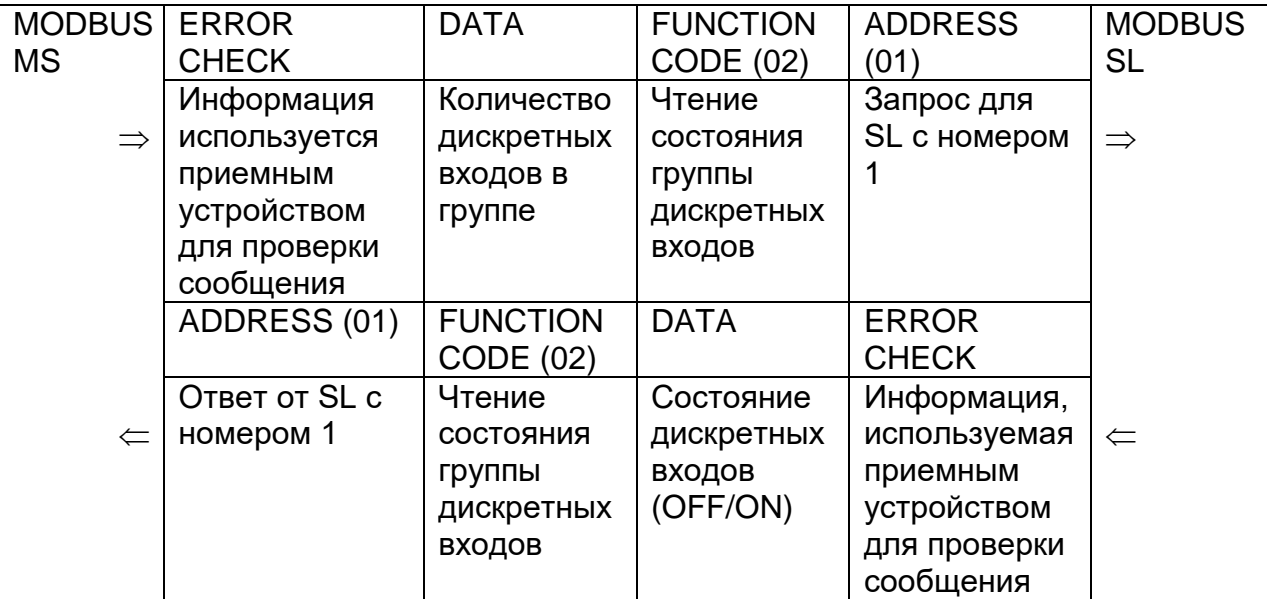

Таблица 6.5

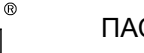

## <span id="page-37-0"></span>6.3 ОПИСАНИЕ ФУНКЦИЙ

### 6.3.1 ФУНКЦИЯ 1 - ЧТЕНИЕ ЛОГИЧЕСКИХ ЯЧЕЕК

Данная функция позволяет пользователю получить состояние (ВКЛ / ВЫКЛ) дискретных выходов адресуемого SL, а также состояние переключателя режима блокировки: "РЕЖ. БЛ. ВКЛ", "РЕЖ. БЛ. ОТКЛ". В дополнение к адресу SL и номеру функции, запрос требует, чтобы информационное поле содержало начальный адрес (2 байта) и количество требуемых ячеек (2 байта).

За один запрос можно получить состояние до 16 выходов. Различные исполнения ПАС-01 имеют разное количество выходов (от 4 до 16). Выходы нумеруются с нуля (вых1 = 0) - начальный адрес в запросе всегда 0.

Количество дискретных выходов в различных исполнениях ПАС-01 приведено в таблице 6.6.

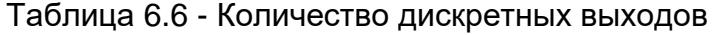

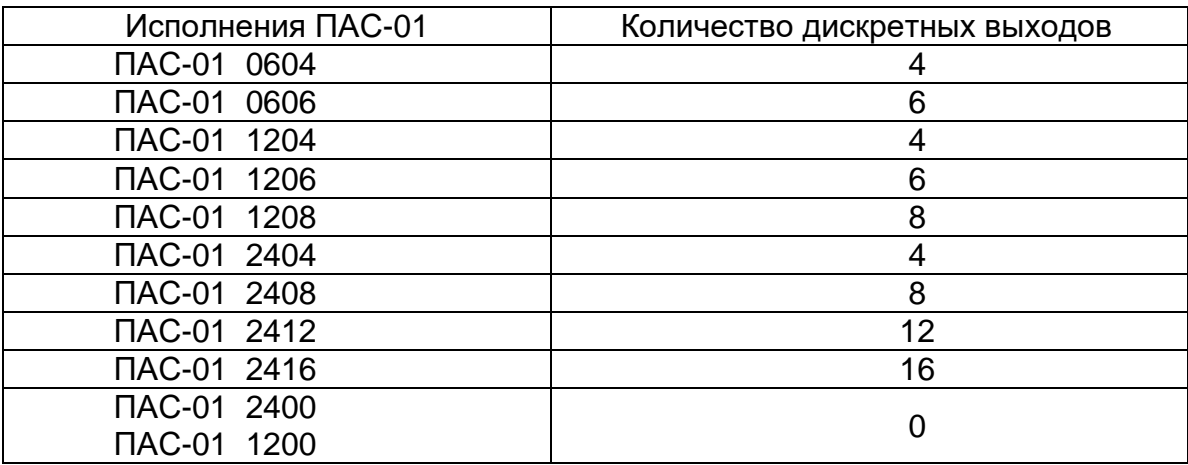

В таблице 6.7 представлен пример запроса на чтение дискретных выходов 1-16 из

SL с номером 17.

Таблица 6.7 - Запрос на чтение дискретных выходов

| Адрес | Функция | Адрес первой<br>требуемой<br>ячейки (2б) |     | Количество<br>требуемых<br>ячеек (2б) |                 | Младший  <br>байт кон- I<br>трольной<br><b>СУММЫ</b> | Старший<br>байт кон-<br>трольной<br><b>СVMMЫ</b> |     |
|-------|---------|------------------------------------------|-----|---------------------------------------|-----------------|------------------------------------------------------|--------------------------------------------------|-----|
| 11h   | 01h     | 00h                                      | 00h | 00h                                   | 10 <sub>h</sub> |                                                      |                                                  | CRC |

Пример ответа на данный запрос представлен в таблице 6.8.

Ответное сообщение включает адрес SL, код функции, количество байт данных

(1 или 2), данные и поле контрольной суммы. Данные упакованы по биту на каждый вход  $(1 = ON, 0 = OFF).$ 

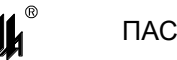

 $\prod AC-01$ 

Так как SL обслуживает запрос в конце рабочего цикла, данные в ответе отражают состояние выходов на данный момент.

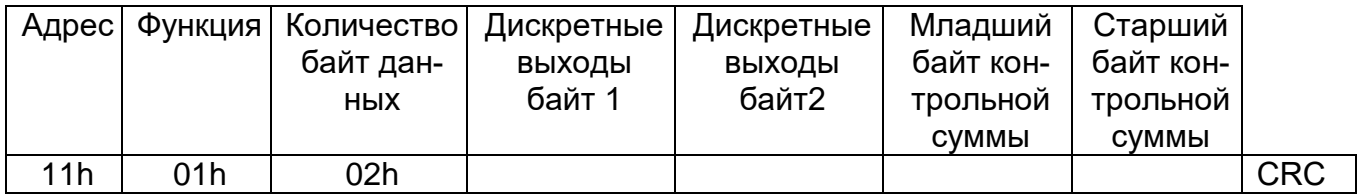

Таблица 6.8 - Ответ на запрос чтения дискретных выходов

По запросу с адресом «0» передаются 2 байта состояния модулей MP №1 и MPNº2. В байте состояния модуля МР в зависимости от типа модуля (МР1, МР2, МР3) в различных битах содержится информация о состоянии его входов и выходов. Соответствие битов и физических выходов в ответе зависит от исполнения прибора (и соответственно типов модулей МР) и приведено в таблице 6.9.

Таблица 6.9 - Соответствие битов и физических выходов исполнению прибора

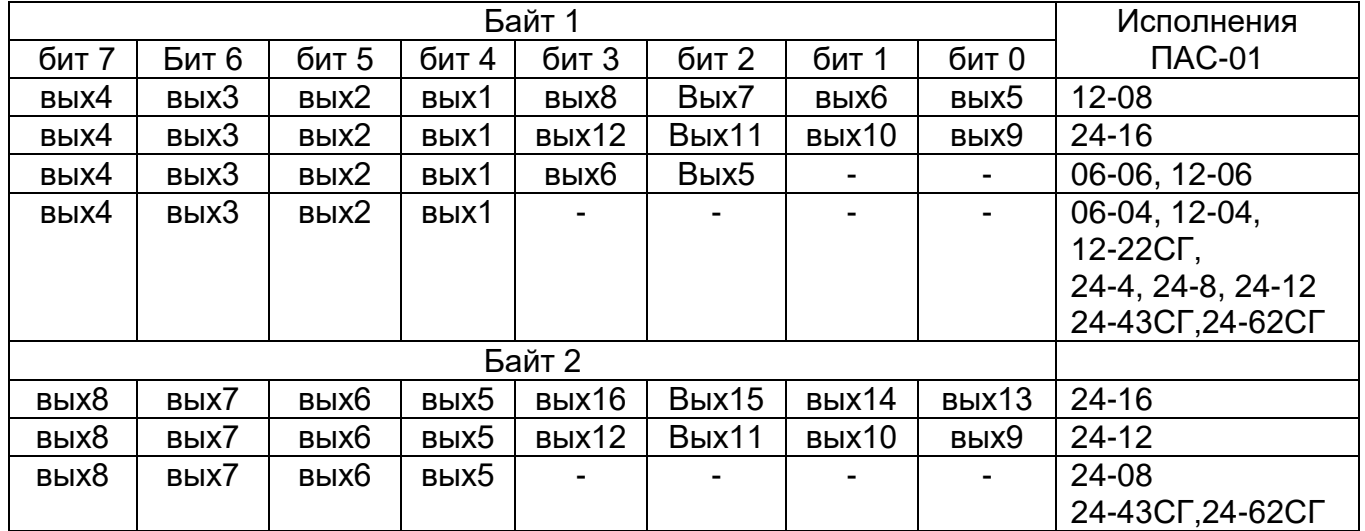

Состояние переключателя режима блокировки: "РЕЖ. БЛ. ВКЛ", "РЕЖ. БЛ. ОТКЛ" имеет логическую ячейку с адресом 00F0h. Запрос состояния переключателя - по этому адресу, количество запрашиваемых ячеек – 0001h. Длина ответа 1 байт: 00h – режим блокировки включен, 01h - режим блокировки отключен.

В исполнениях ПАС-01МЛ для большего удобства чтения состояния выходов и обеспечения совместимости с различными устройствами, поддерживающими обмен данными по ModBus протоколу, кроме описанного запроса с адресом «0», реализован запрос 01 с начальными адресами 16-31 и количеством запрошенных ячеек 1-16. По данному запросу передается текущее состояние запрошенного количества выходов подряд, независимо от исполнения (конфигурации) ПАС 01МЛ. Адрес 16 - состояние выходного реле №1, и т.д. адрес 31 - состояние выходного реле №16

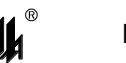

### **6.3.2 ФУНКЦИЯ 2 - ЧТЕНИЕ СОСТОЯНИЯ ДИСКРЕТНЫХ ВХОДОВ**

Данная функция позволяет пользователю получить состояние (ВКЛ/ВЫКЛ) дискретных входов адресуемого SL. В дополнение к адресу SL и номеру функции, запрос требует, чтобы информационное поле содержало начальный адрес (2 байта) и количество требуемых входов (2 байта).

За один запрос можно получить до 32 входов. Различные исполнения ПАС-01 имеют разное количество входов (от 6 до 32). Входы адресуются с нуля (вх1 = 0, вх2 =1 и т.д.). Начальный адрес в запросе должен быть кратным 8 (0, 8, 16, 24), "количество входов" + "начальный адрес" не должно превышать 32.

Количество дискретных входов в различных исполнениях ПАС-01 приведено в таблице 6.10.

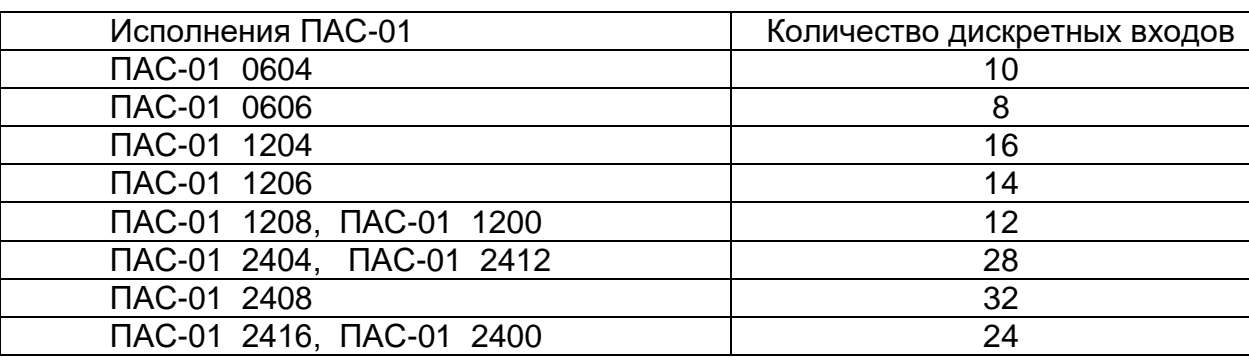

Таблица 6.10 - Количество дискретных входов

В таблице 6.11 представлен пример запроса на чтение дискретных входов 16-32 из SL с номером 17 (ПАС-01 2408).

Таблица 6.11 - Запрос на чтение дискретных входов

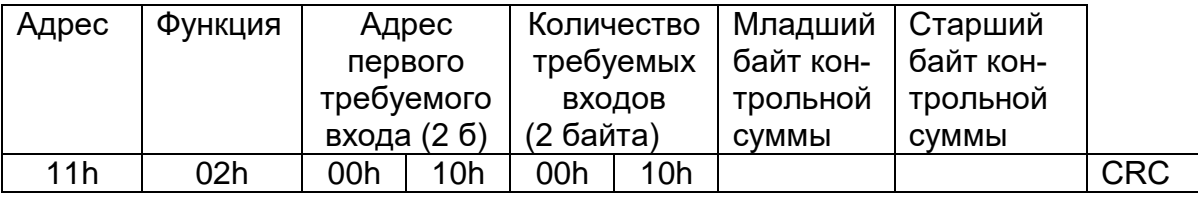

Пример ответа на данный запрос представлен в таблице 6.12.

Ответное сообщение включает адрес SL, код функции, количество байт данных, данные и поле контрольной суммы. Данные упакованы по биту на каждый вход (1 = ON, 0 = OFF). Младший бит первого байта содержит значение первого адресуемого входа, за которым следуют остальные. Если количество входов не кратно 8, то остальные биты не имеют значения. Если запрошено большее количество входов, чем имеется в данном исполнении, то "лишние" биты не имеют значения.

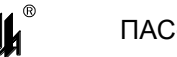

 $\prod AC-01$ 

Tак как SL обслуживает запрос в конце рабочего цикла, данные в ответе отражают состояние входов на данный момент.

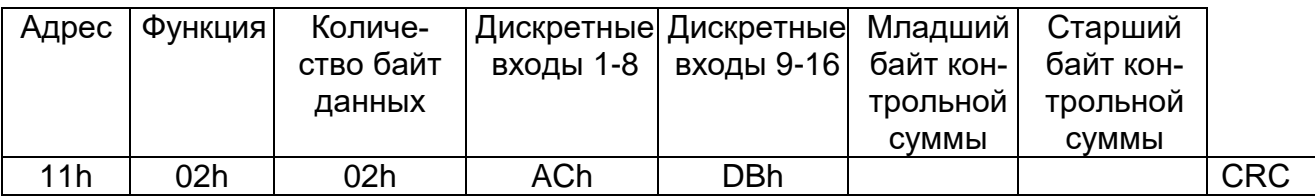

Таблица 6.12 - Ответ на запрос чтения дискретных входов

Состояние входов 1-8 = ACh = 1010 1100. Читая слева направо, видим, что входы 8, 6, 4 и 3 в состоянии ON. Все остальные байты данных распаковываются аналогично.

В исполнениях ПАС-01МЛ для большего удобства чтения состояния входов и обеспечения совместимости с различными устройствами, поддерживающими обмен данными по ModBus протоколу, сняты ограничения на начальный адрес. Начальный адрес может быть любым от 0 до 31, количество дискретных входов от 1 до 32.

# 6.3.3 ФУНКЦИЯ 5 - ЗАПИСЬ ОДНОЙ ЯЧЕЙКИ

Это сообщение модифицирует одну логическую ячейку. Ячейки адресуются с нуля (ячейка 1 = 0, ячейка 2 = 1 и т.д.). Число FF00h устанавливает ячейку в 1, а число 0000h в 0. Другие числа не влияют на содержимое ячейки.

Всего в ПАС-01 имеется 9 логических ячеек, которые могут управляться по каналу RS-485:

- адрес 0000h "КВИТИРОВАНИЕ" сигнализации;  $\mathbf{r}$
- адрес 0001h "СБРОС" сигнализации и блокировки:
- адреса 0002h 0007h резерв;
- адрес 00F0h переключатель режима блокировки (0 включить режим блоки- $\sim$ ровки, 1 - отключить режим блокировки).

Ниже приведен пример установки в 1 ячейки с адресом 1 (СБРОС сигнализации и блокировки) в SL 17.

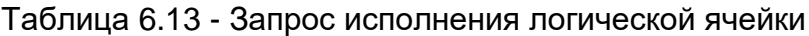

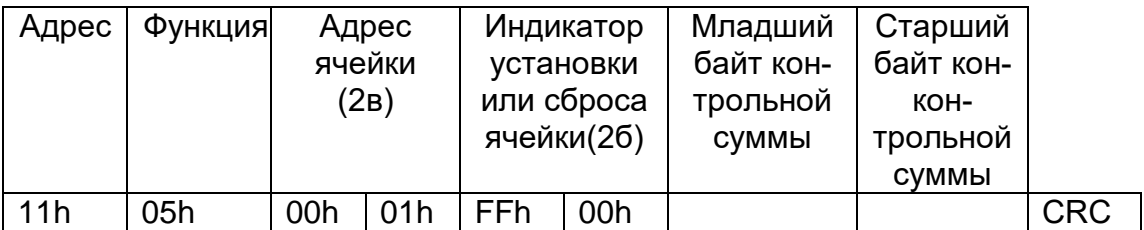

Нормальное ответное сообщение полностью совпадает с запросом (эхо).

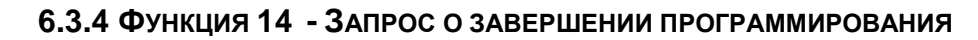

Ниже приведен пример запроса к SL 17.

## Таблица 6.14 - Запрос о завершении программирования

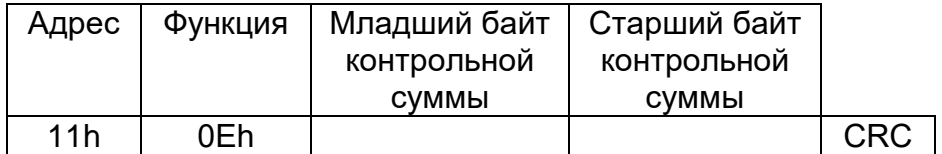

Нормальное ответное сообщение **OK** полностью совпадает с запросом.

Исключительные ситуации - функция возвращается с 1 в старшем бите:

Таблица 6.15 - Коды ошибок

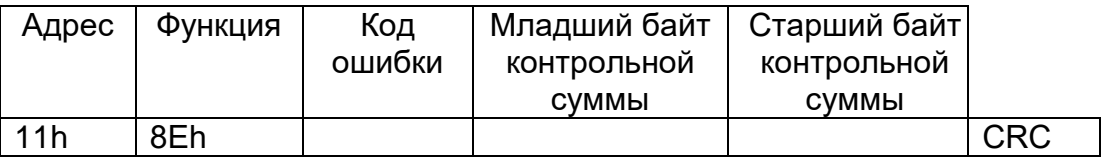

Коды ошибок:

01 – предварительный запрос не был запросом на запись данных программирования в EEPROM (ILLEGAL FUNCTION);

03 – несовпадение контрольной суммы в предварительном запросе на запись данных программирования в EEPROM;

05 – ошибка при записи данных в EEPROM;

06 – SL принял предварительный запрос и начал выполнять операцию программирования, запрос необходимо повторить позднее (BUSY, REJECTED MESSAGE);

07 – функция программирования не может быть выполнена - подключен местный программатор (NAK-NEGATIVE ACKNOWLEDGMENT);

# **6.3.5 ФУНКЦИЯ 17 - ЗАПРОС ДЛЯ ПОЛУЧЕНИЯ ТИПА АДРЕСУЕМОГО SL**

Ниже приведен пример запроса к SL 17.

Таблица 6.16 - Запрос для получения типа адресуемого SL

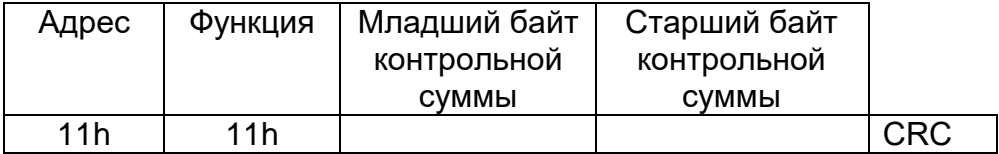

Ниже приведен пример ответа ПАС-01 1204.

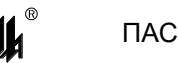

 $\prod AC-01$ 

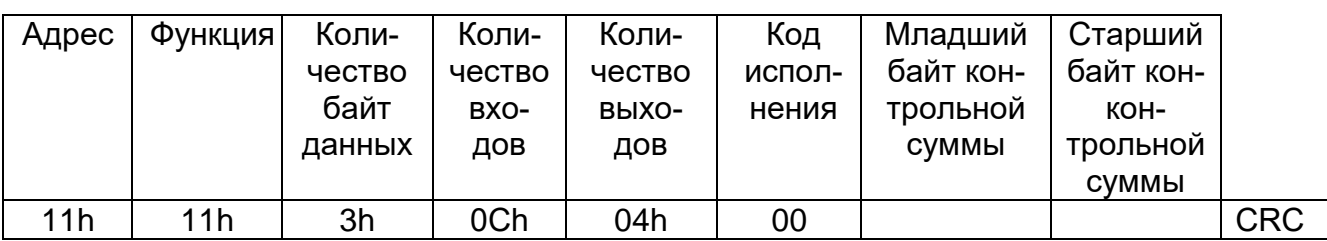

Таблица 6.17 - Ответ на запрос получения типа адресуемого SL

### 6.3.6 ФУНКЦИЯ 66 - ЧТЕНИЕ СОСТОЯНИЯ ГРУППЫ ЯЧЕЕК ТАБЛО СИГНАЛИЗАЦИИ

Данная функция позволяет пользователю получить состояние (норма, предупредительная сигнализация, аварийная сигнализация) группы ячеек табло сигнализации ПАС-01. Запрос требует, чтобы информационное поле содержало начальный адрес и количество требуемых ячеек.

За один запрос можно получить состояние до 24 ячеек. Различные исполнения ПАС-01 имеют разное количество ячеек (6, 12, 24). В запросе должны быть затребованы все ячейки данного исполнения ПАС-01. Ячейки нумеруются с нуля (яч1 = 0, яч2 =1 и т.д.).

В таблице 6.18 представлен пример запроса на чтение состояния ячеек табло 1-12 из SL с номером 17.

Таблица 6.18 - Запрос состояния группы ячеек табло сигнализации

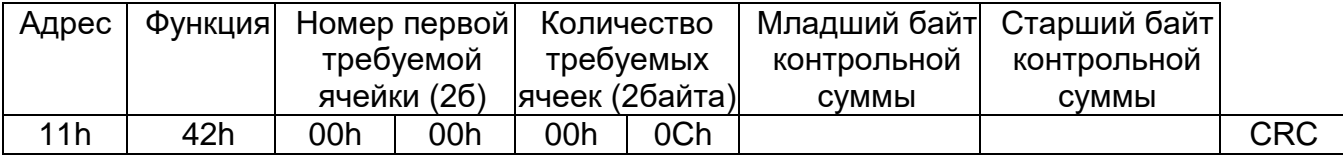

Пример ответа на данный запрос представлен в таблице 6.19.

Ответное сообщение включает адрес SL, код функции, количество байт данных (всегда равно 24), данные и поле контрольной суммы.

Так как SL обслуживает запрос в конце рабочего цикла, данные в ответе отражают состояние ячеек табло на данный момент.

Таблица 6.19 - Ответ на запрос состояния группы ячеек табло сигнализации

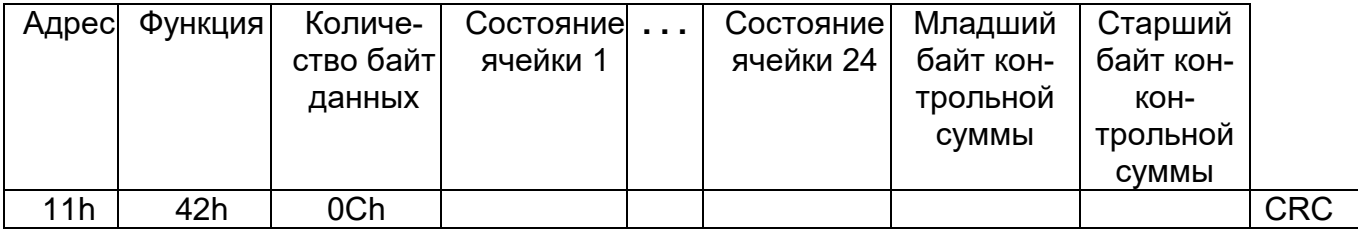

Расшифровка содержания байтов состояния ячеек табло:

**биты 0 – 5** – адрес входа, выведенного на данную ячейку светового табло (1–32).

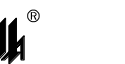

**биты 6,7: 0** – норма, 1 – предупредительная сигнализация, 2 – аварийная сигнализация, 3 - индикация;

Если данное исполнение прибора не имеет запрошенное количество ячеек табло, возвращается ответ с кодом ошибки 3.

# 6.3.7 ФУНКЦИЯ 67 - ЧТЕНИЕ БЛОКА ДАННЫХ АРХИВА

Данная функция позволяет MS получить блок записей архива - 16 записей х

8 байтов = 128 байтов. Запрос требует, чтобы информационное поле содержало но-

мер блока данных.

Блоки нумеруются от 1 до 64, 1-й блок записей архива содержит записи о последних по времени событиях, 64-й блок содержит записи о самых давних по времени событиях.

В таблице 6.20 представлен пример запроса на чтение блока 1 из архива SL с номером 17.

Таблица 6.20 - Запрос блока данных архива

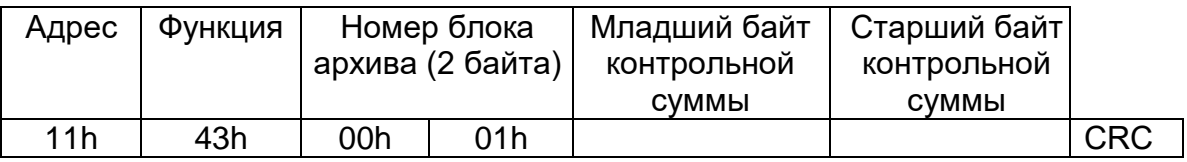

Пример ответа на данный запрос представлен в таблице 6.21.

Ответное сообщение включает адрес SL, код функции, количество байт данных (всегда равно 128), данные и поле контрольной суммы.

Таблица 6.21 - Ответ на запрос блока данных архива

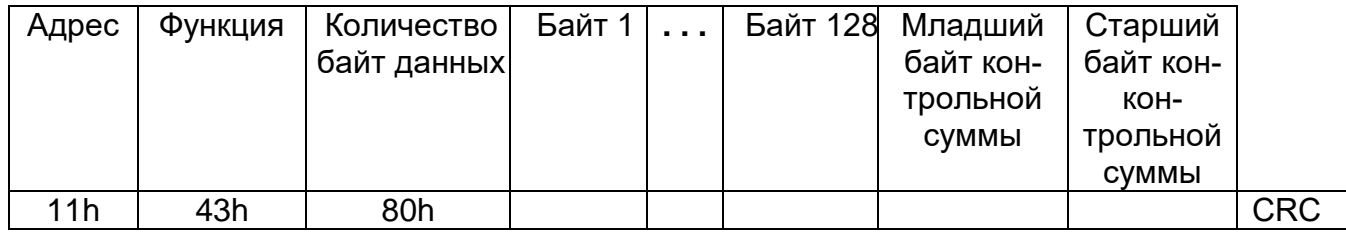

Расшифровка содержания байтов записи архива приведено в таблице 6.22:

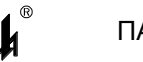

# Таблица 6.22 - Структура записи архива

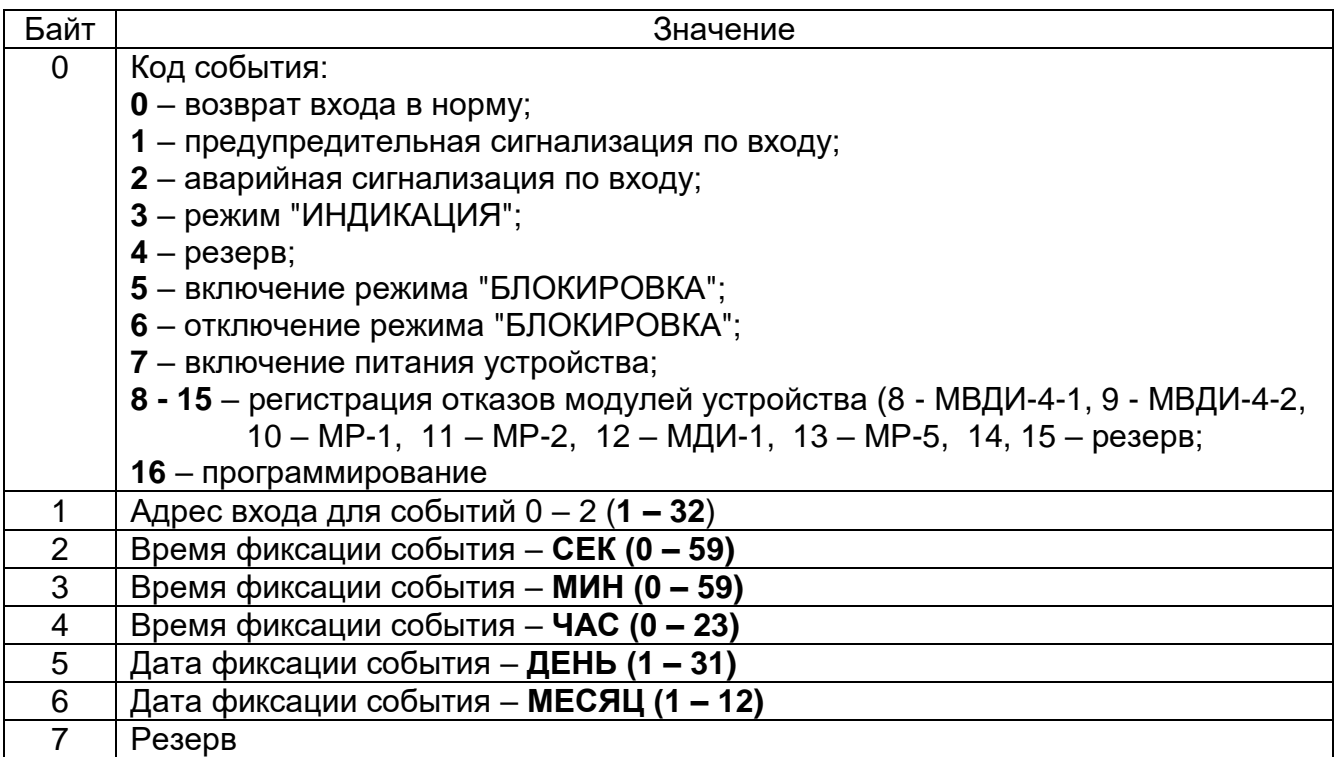

# **6.3.8 ФУНКЦИЯ 68 - ЧТЕНИЕ БАЗЫ ДАННЫХ ПРОГРАММИРОВАНИЯ ИЗ EEPROM ПРИБОРА**

Ниже приведен пример запроса к SL 17.

Таблица 6.23 - Запрос чтения базы данных программирования из EEPROM

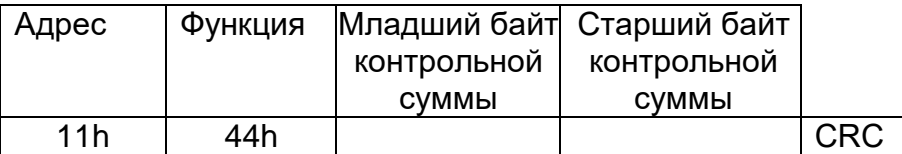

Ответное сообщение включает адрес SL, код функции, количество байт данных

(для версии "ДМ" равно 205, для версии "МЛ" равно 250), данные и поле контрольной суммы.

Таблица 6.24 - Ответ на запрос чтения базы данных программирования

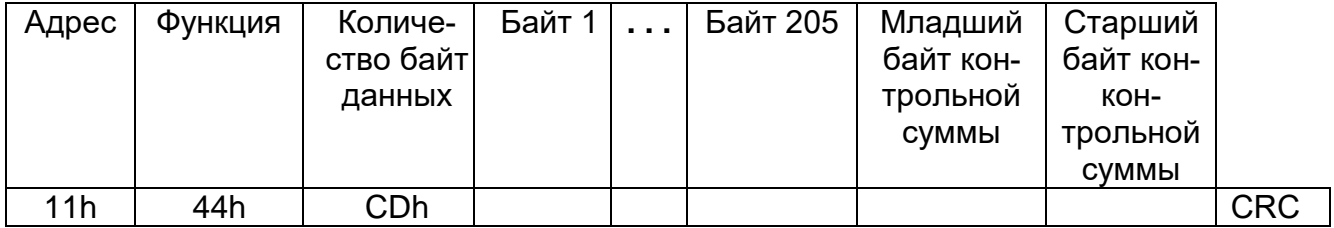

# **6.3.9 ФУНКЦИЯ 69 - ЗАПИСЬ БАЗЫ ДАННЫХ ПРОГРАММИРОВАНИЯ В EEPROM ПРИБОРА**

Ниже приведен пример запроса к SL 17. Количество байт данных для версии "ДМ" равно 205, для версии "МЛ" равно 250.

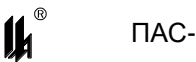

Таблица 6.25 - Запрос на запись базы данных программирования в EEPROM

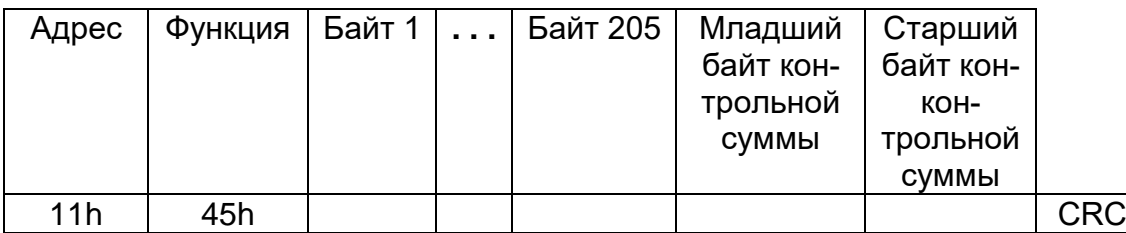

На данный запрос SL не отвечает. После передачи базы данных в прибор, MS должен через 0,5 с передать запрос о завершении программирования (Функция 14). Далее см. п.6.3.4.

# **6.3.10 ФУНКЦИЯ 70 - УСТАНОВКА ТЕКУЩЕГО ВРЕМЕНИ ВО ВСЕ ПРИБОРЫ СЕТИ**

Широковещательный запрос (адрес=0), адресован всем SL сети.

# Таблица 6.26 - Запрос на установку текущего времени

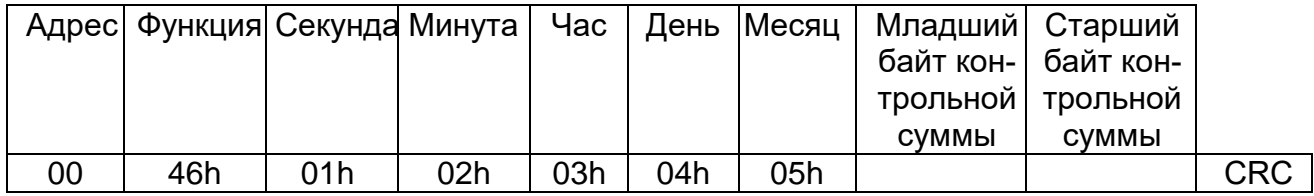

Секунда 0 – 59;

Минута 0 –59;

Час  $0 - 23$ ;

День 1 – 31;

Месяц 1 – 12.

На данный запрос SL не отвечает.

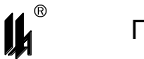

# <span id="page-46-0"></span>**7 АВАРИЙНЫЕ СИТУАЦИИ**

При неверных действиях пользователей, неверных форматах или недопустимых значениях входных данных, система выдает пользователю соответствующие сообщения об ошибках, приведенные в п.п. 6.1.2, 6.2.6, 6.3.4, 6.3.6 руководства пользователя ЦКЛГ.421411.001 ИЗ и в разделе 10 "Возможные неисправности и способы их устранения" руководства по эксплуатации ЦКЛГ.421411.001 РЭ.

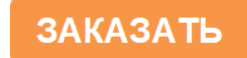